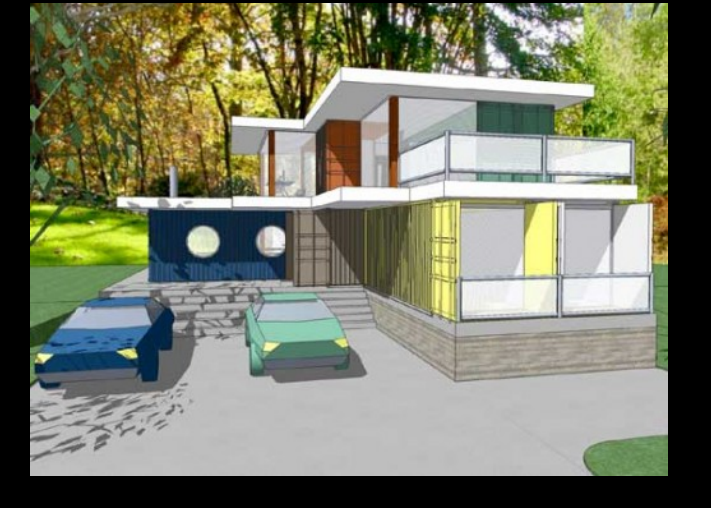

#### CAD SKILLS

### CAD Tutorial 17: Flat Packed Toy

**Level of Difficulty** 

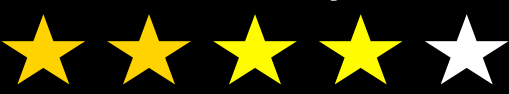

**Time**  Approximately 10-20 minutes

#### E

# **Lesson Objectives…**

- To understand the basic tools used in SketchUp.
- To understand the advantages of using CAD
- To be able to successfully use CAD independently to complete a range of tutorials in 2D and 3D
- To develop advanced skills and problem solving skills when using Sketch Up
- To use correct dimensions when using sketch up to draw models that can be 3D printed or manufactured using CAM machines in school (i.e. Laser Cutter, 3D Router).

### **Lesson Outcomes…**

### **By the end of this tutorial you will be able to…**

- Use the push pull and move tool
- Learn about centre lines
- Create, Move and Rotate components
- Use the offset tool to make objects and add detail
- Shape and form your design
- Draw your design to the correct size to enable it to be manufactured.

# **Skills to be used in this project…**

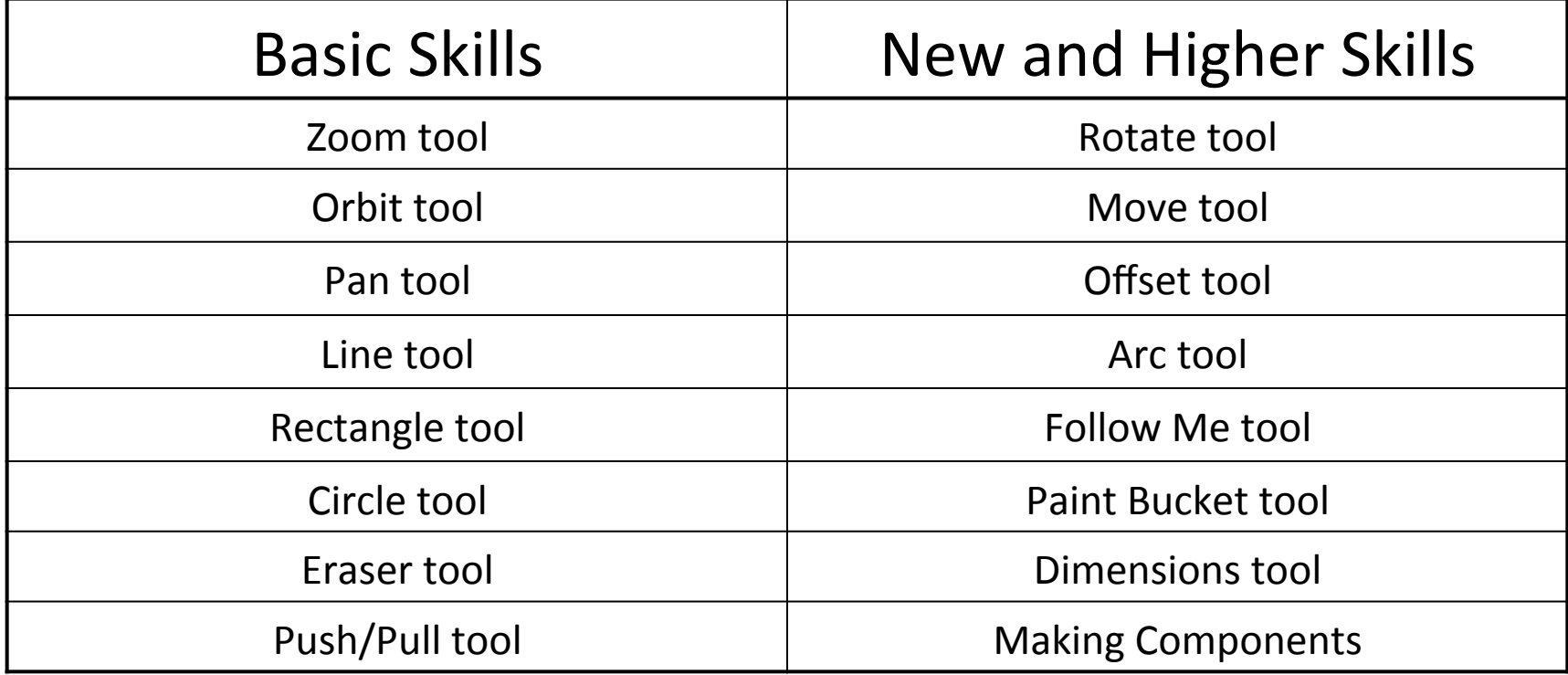

**Basic skills** are those required to do very basic drawings and are detailed as part of this presentation.

**New and higher skills** may be new to the novice and are the focus for learning in this presentation.

### **Learning Styles**

### **Visual :** *Presentation*

# **Auditory:** *Video*

# **Kinaesthetic:** *Demonstration*

#### Sketchup Help Guide:

#### Computer Aided Engineering: 15. Drawing and Modification Commands

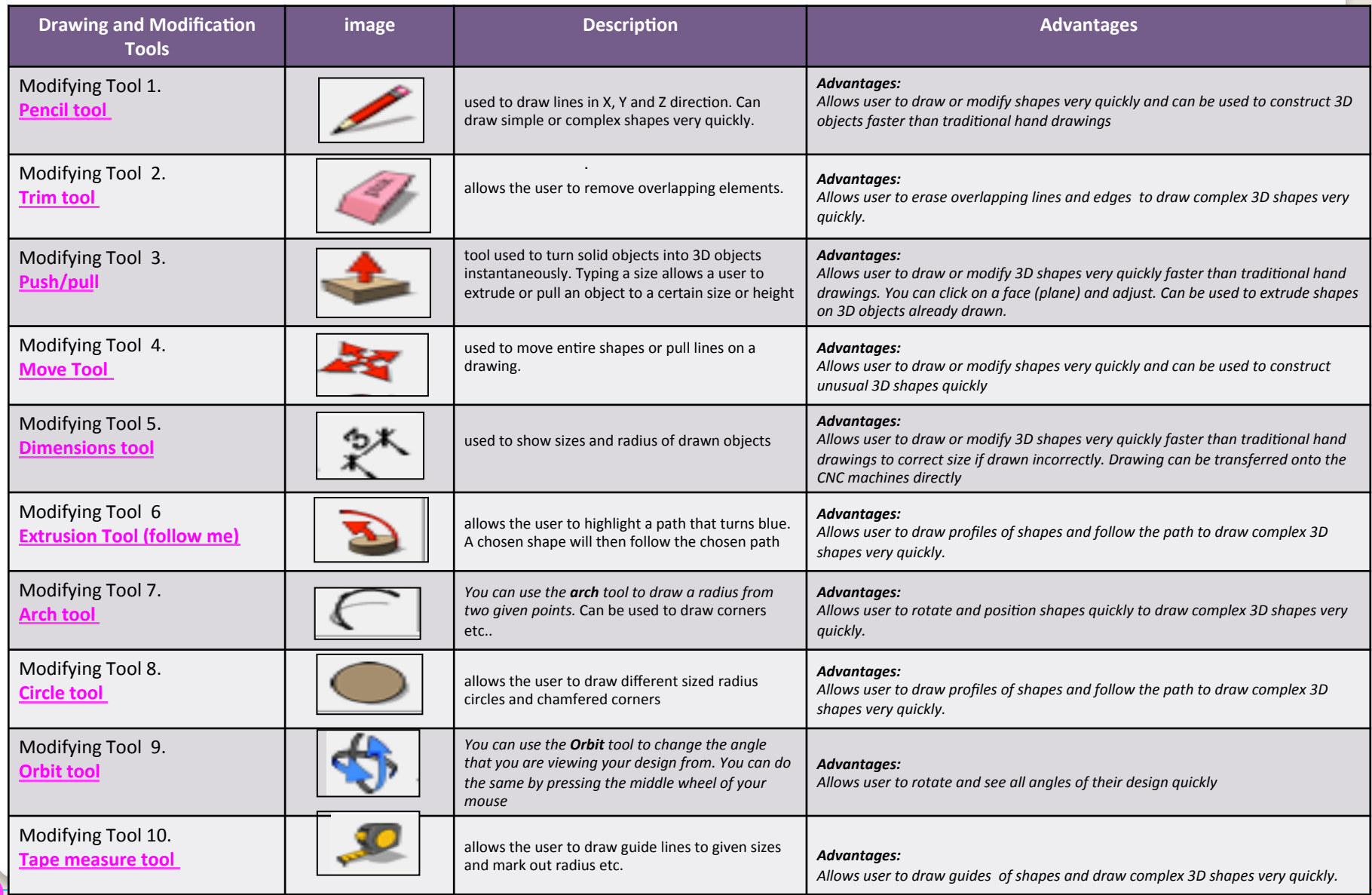

.

#### Sketchup Help Guide:

#### Computer Aided Engineering: 15. Drawing and Modification Commands

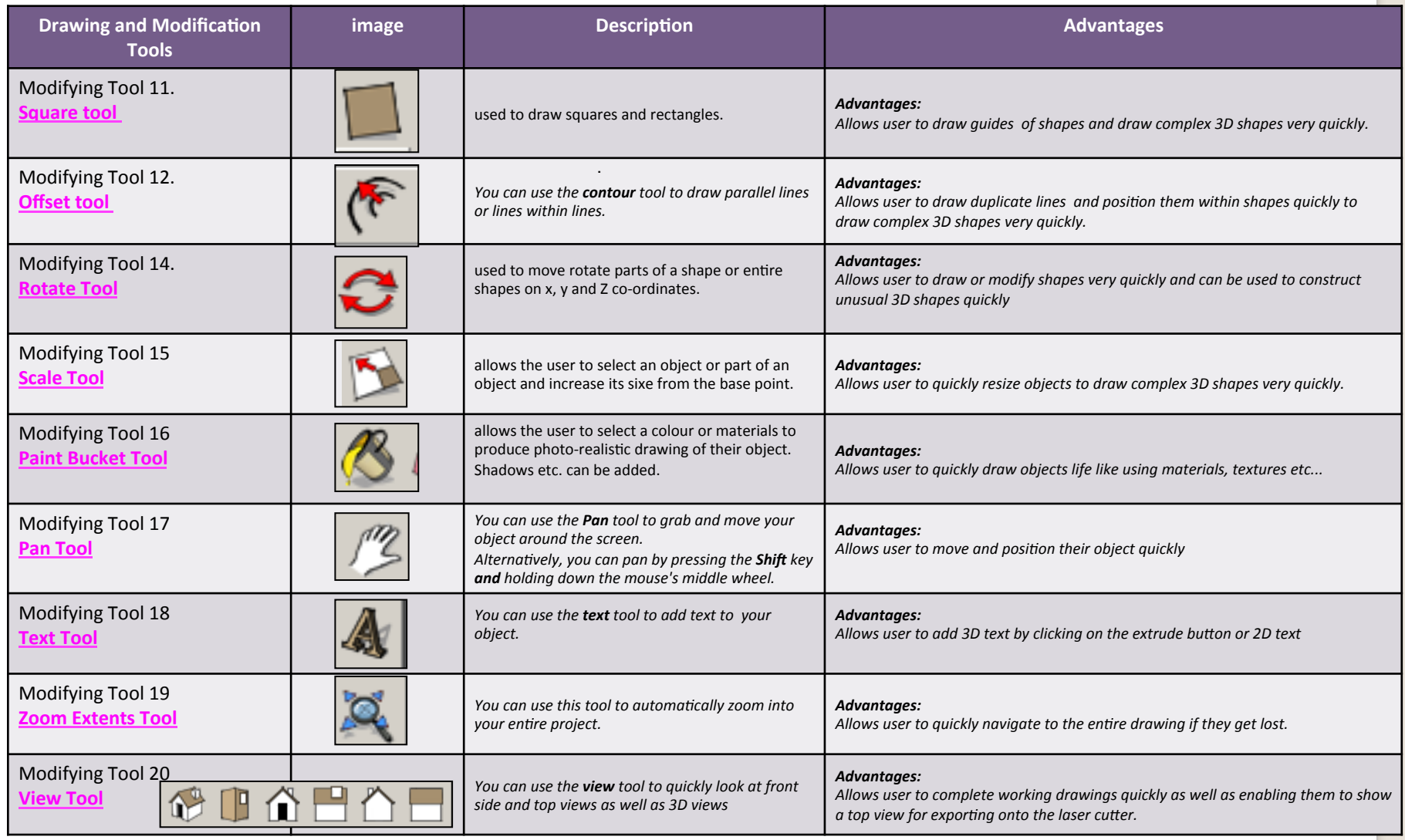

.

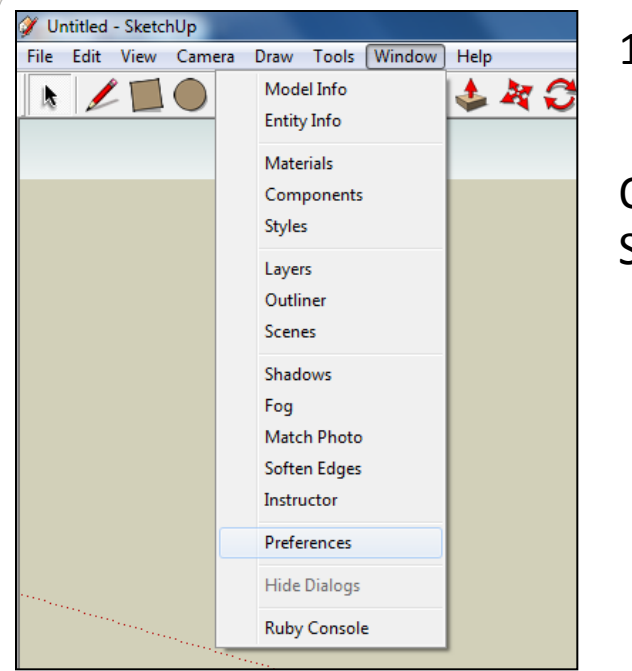

2. Select **Units** and choose **Decimal Millimetres**. We are using this template because we are doing a product design. 

*Note:* It is often necessary to start a *new file to use the new template. Go to File then New.* 

1. Open Library /Designoutthebox.com/ CAD Skills/ Lesson 16 / Flat-packed Toy

Open the sketch up drawing. Once you have opened SketchUp, go to **Window** and select Model Info

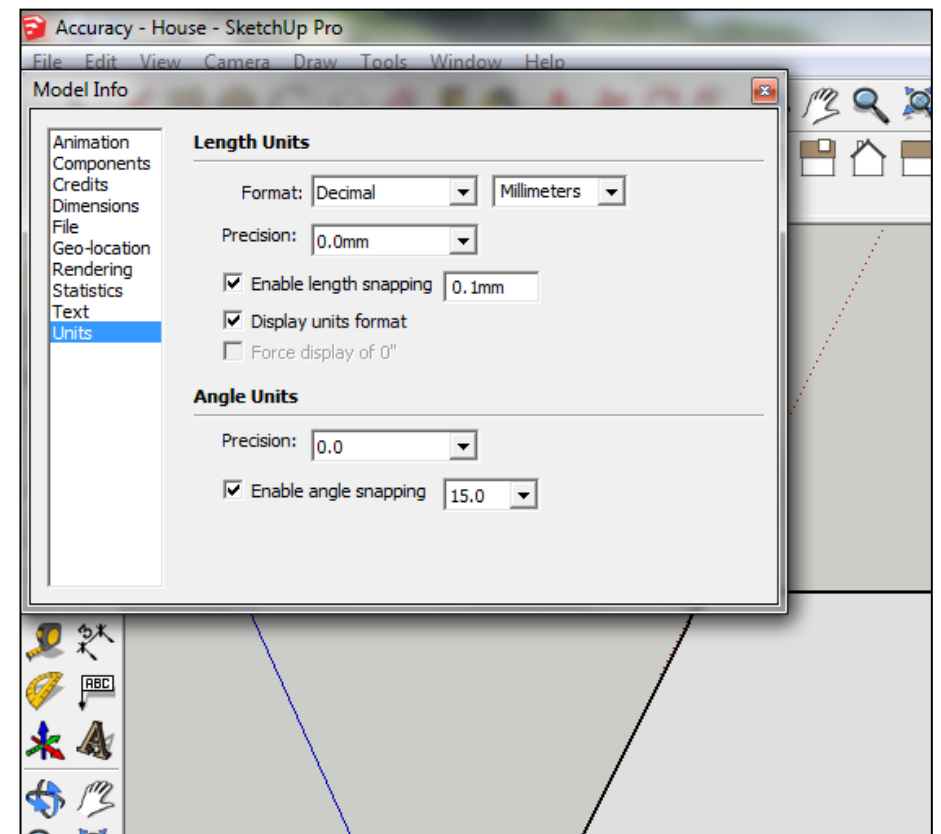

3. Now select the **View** then **toolbars** and ensure Getting Started and Large Tool Set are ticked

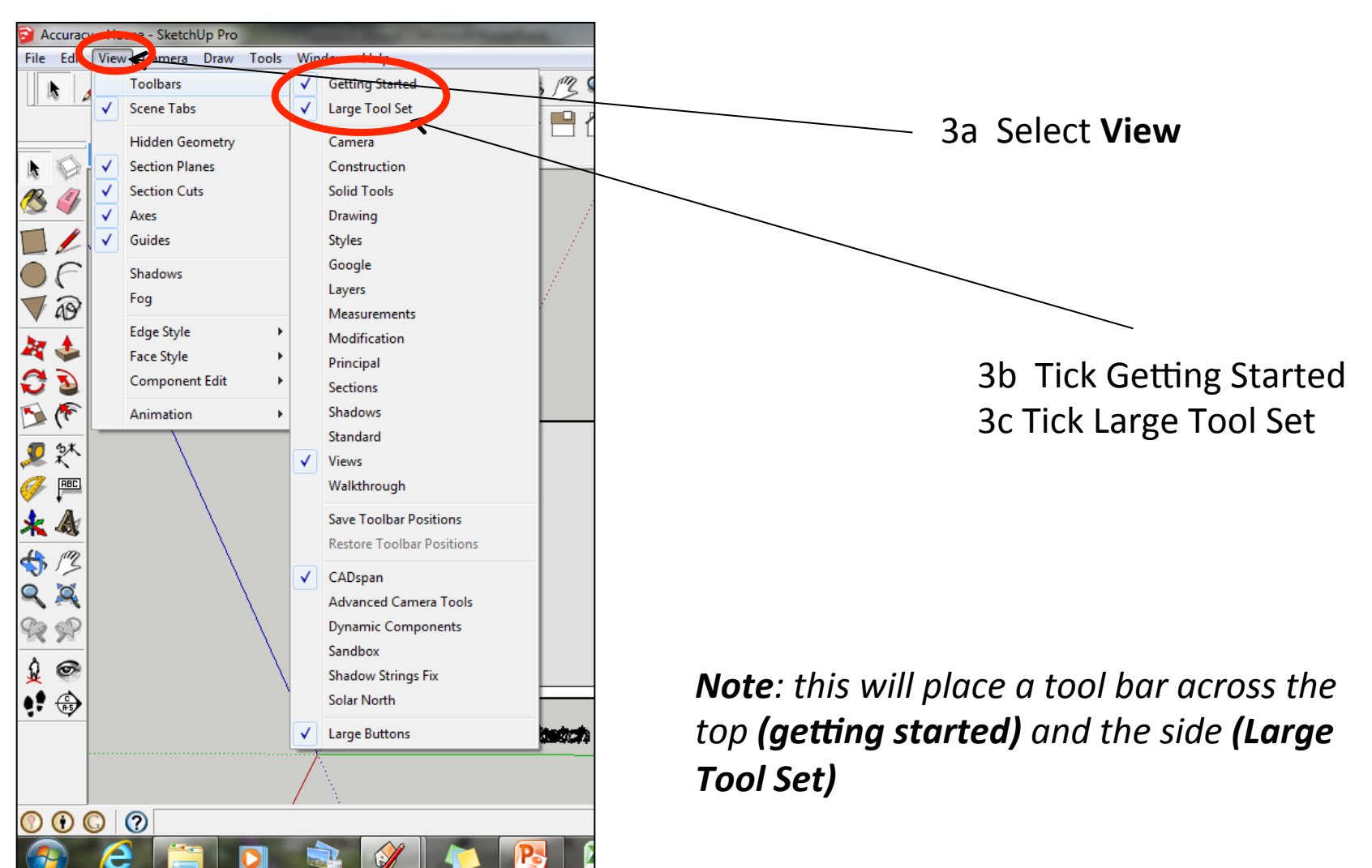

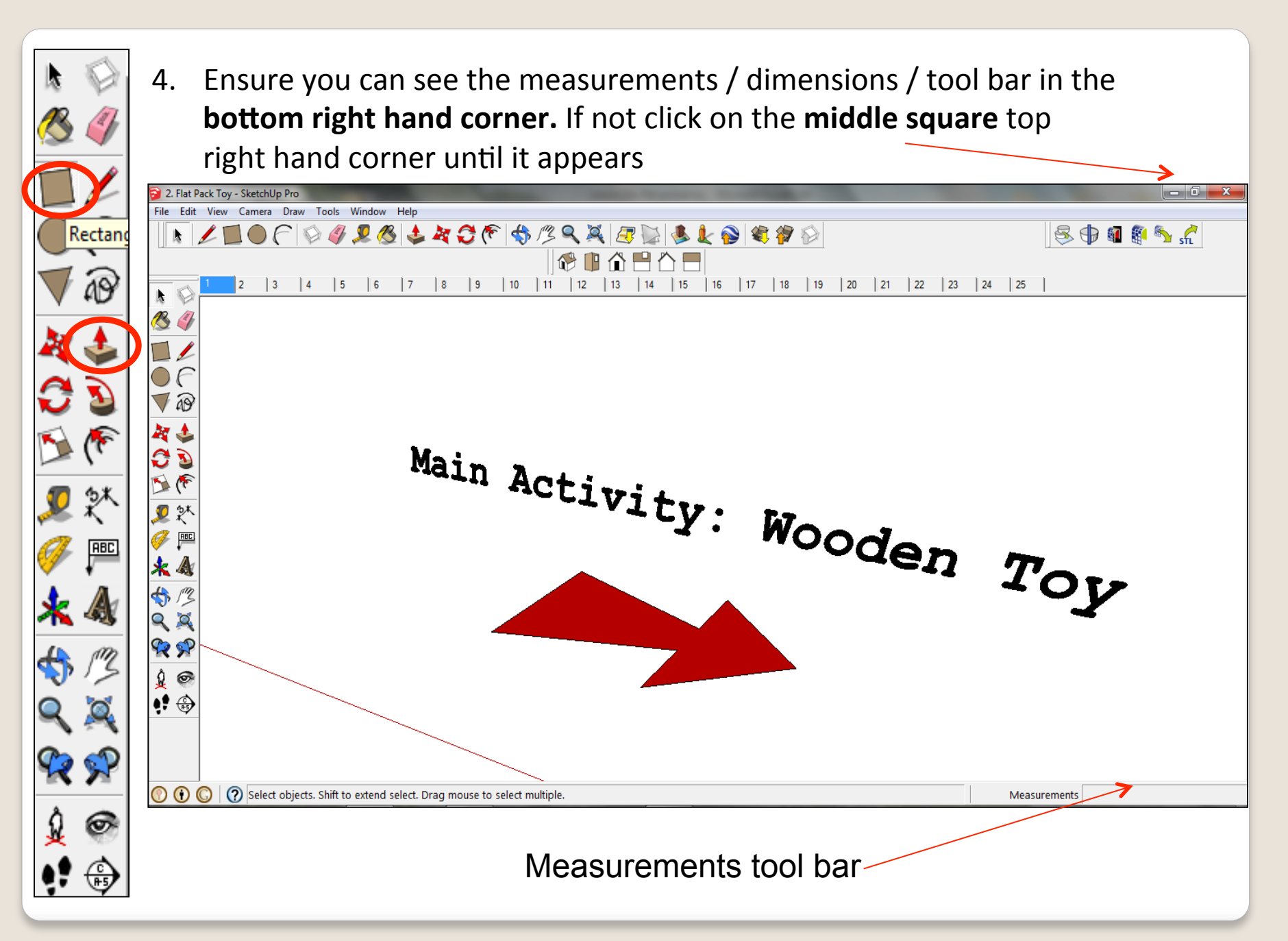

5. Click on **Scene 2.** In this tutorial you are going to design and engineer a 4mm laser ply wooden toy. This tutorial builds upon the skills of the starter task and the tutorials that you have completed so far. Once complete you can then design your own from 4mm laser ply and manufacture it. *Click on scene* 3 & then 4.

Rectan

**POOR** 

Photo Renator Past.

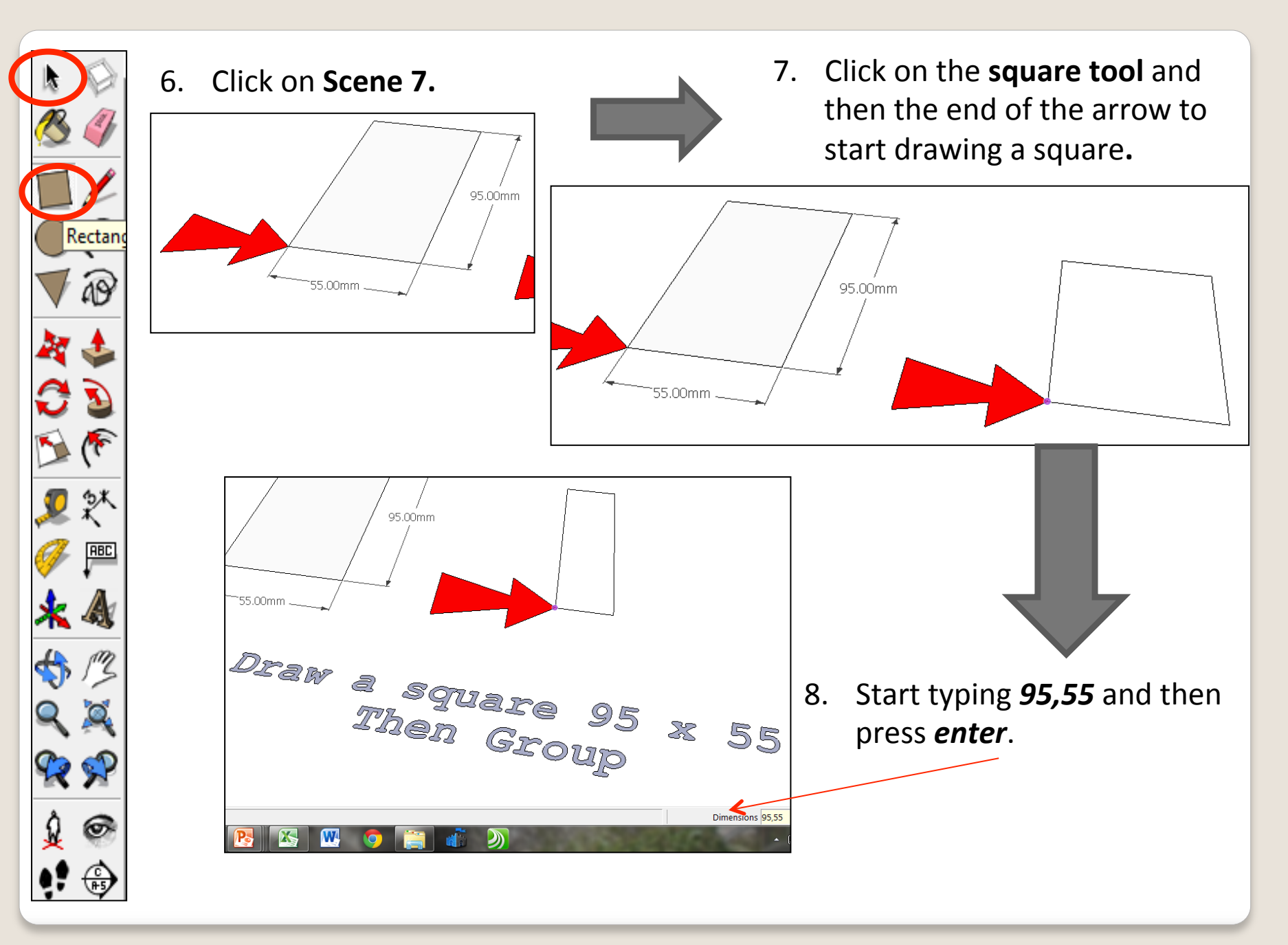

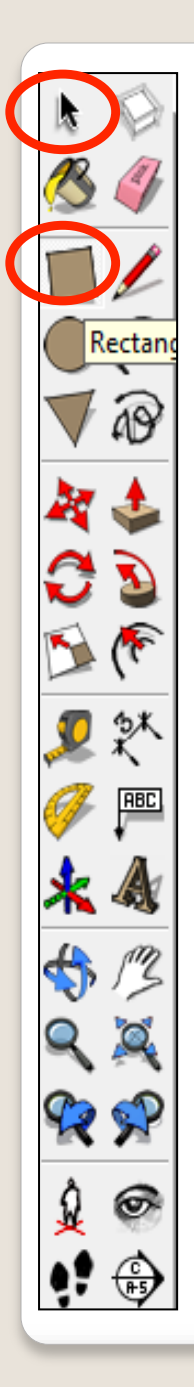

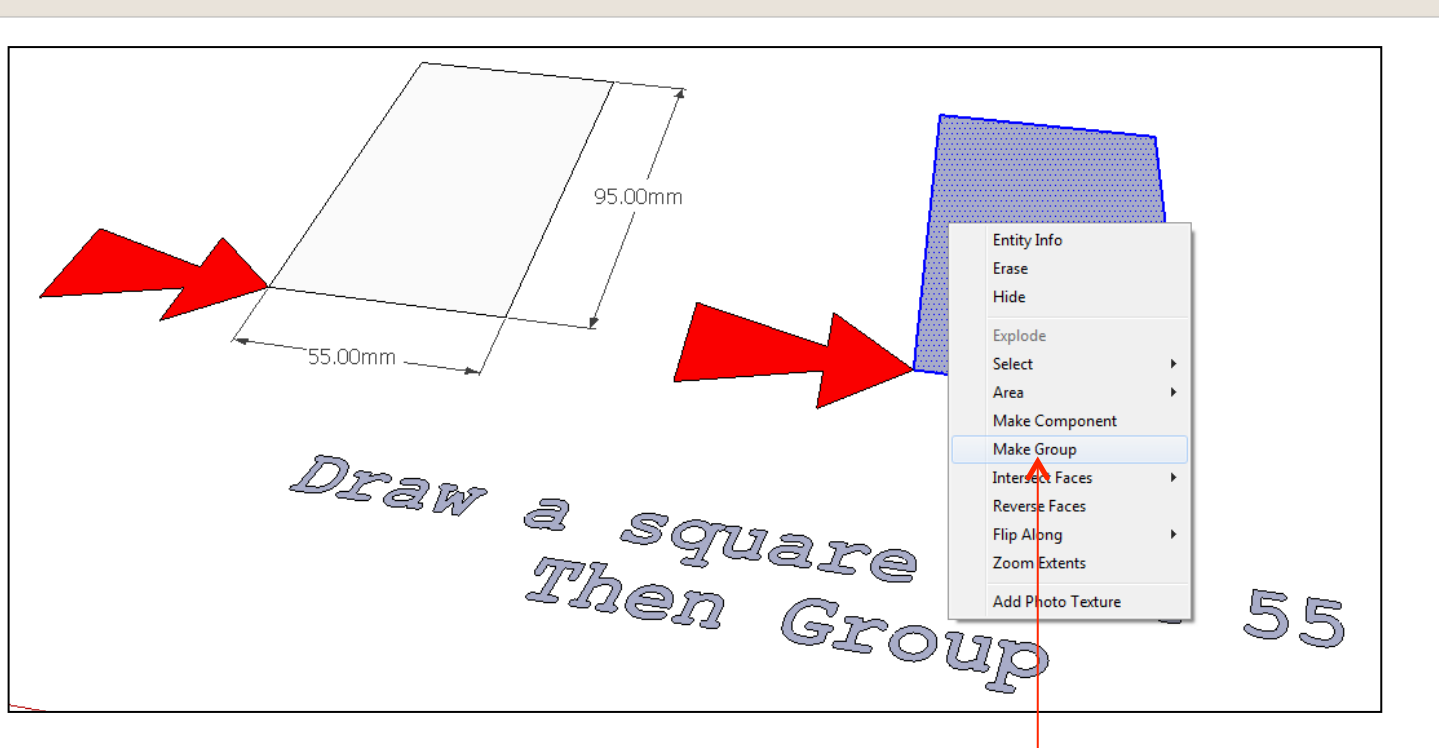

9. Click on the rectangle until its all highlighted. Right click the mouse button and make group.

10. Click on **scene 8**

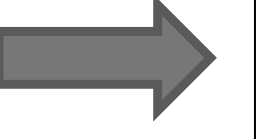

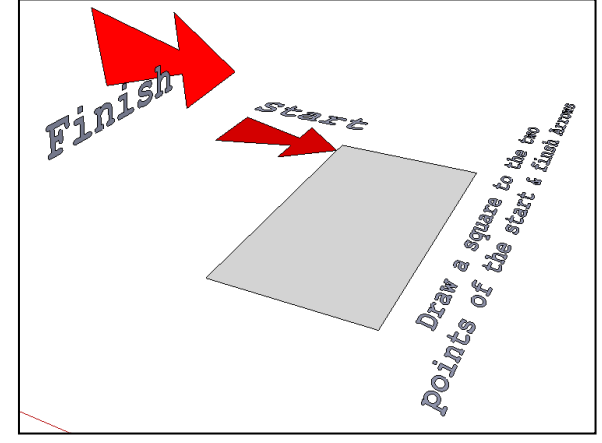

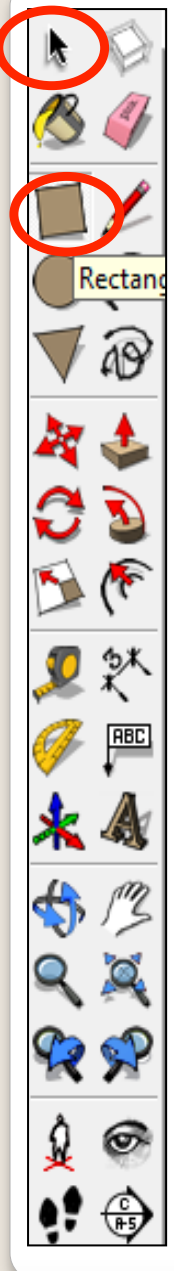

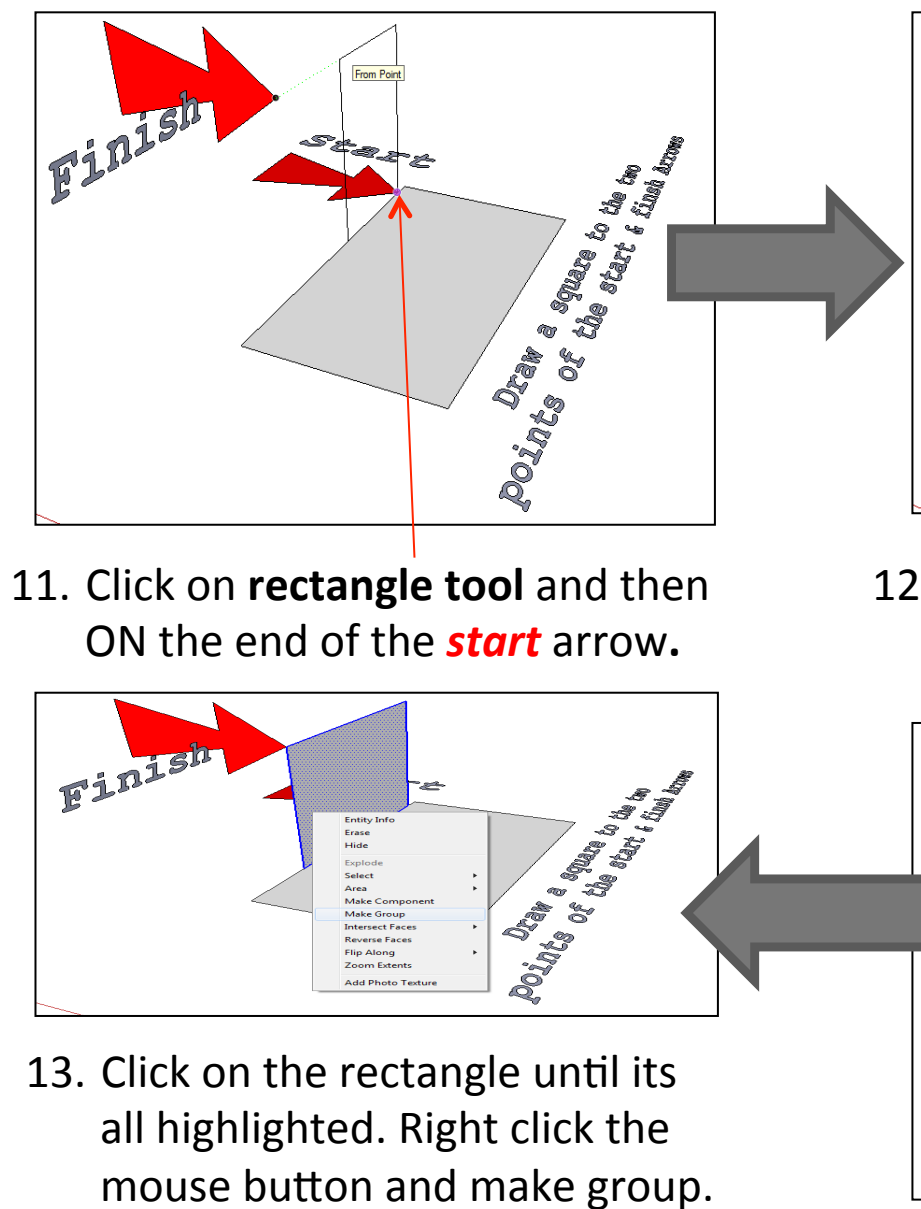

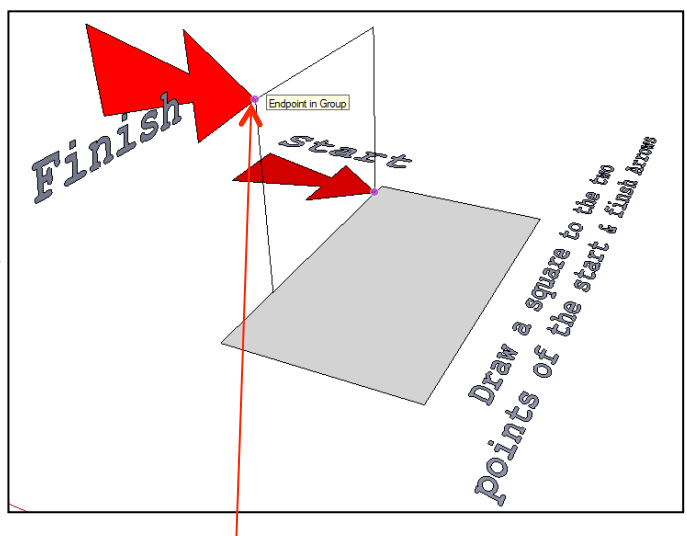

12. Click on the end of the *finish* arrow**.** 

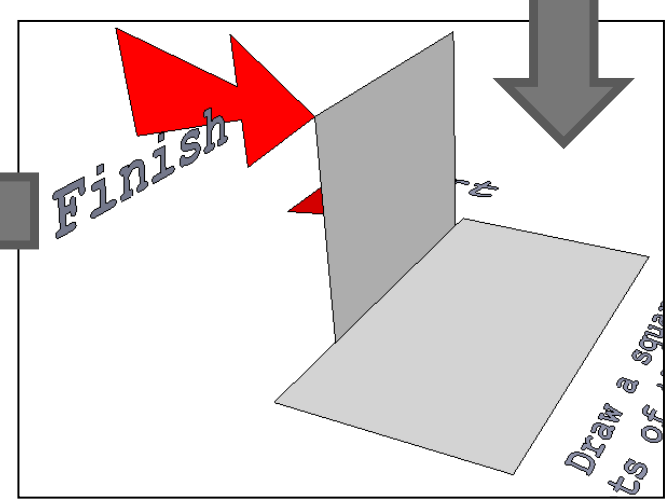

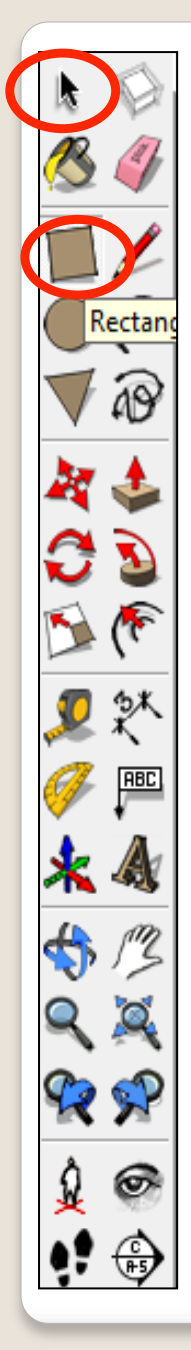

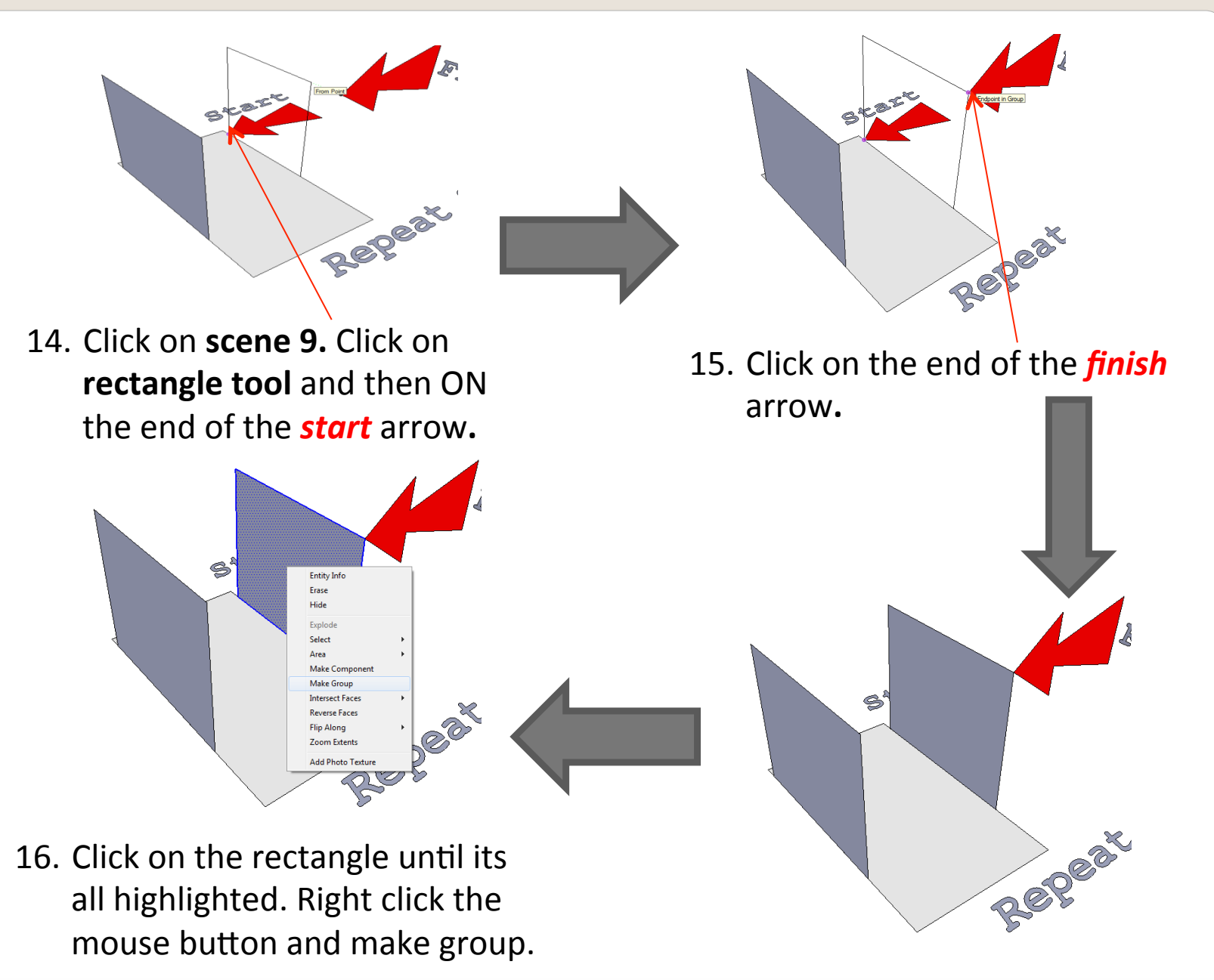

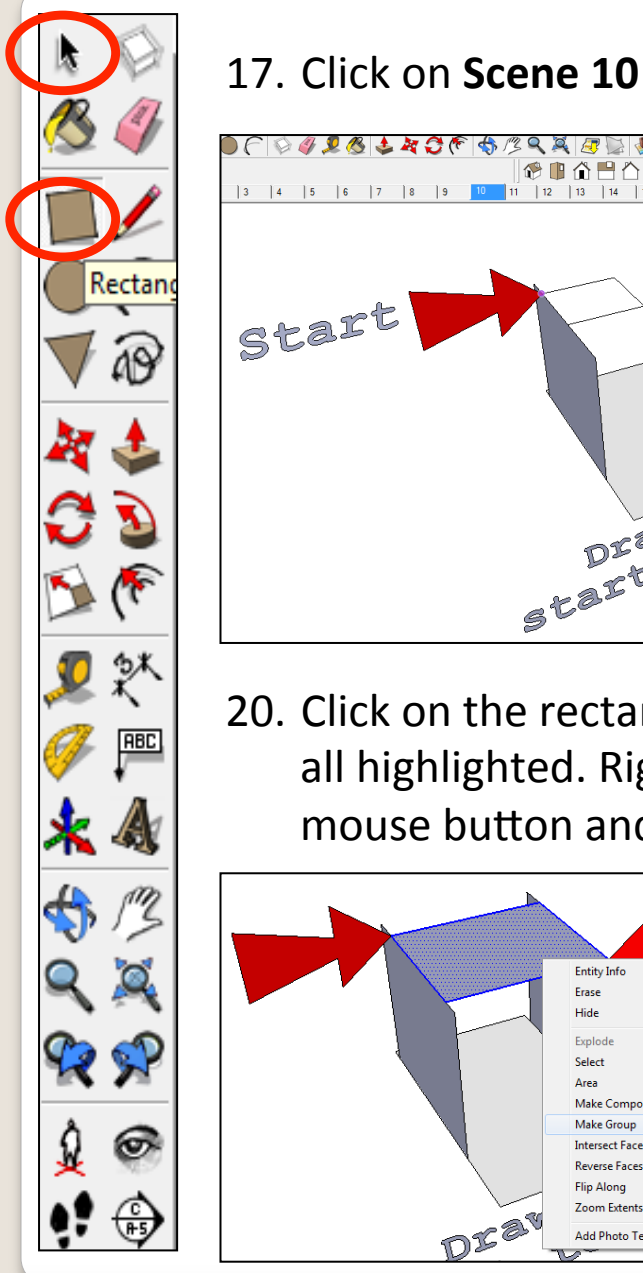

#### ●CO4234366429888134088  $\mathbb{R} \oplus \mathbf{u}$ 18. Click on **rectangle tool** and  $11$  | 12 | 13  $|14$ | 15 | 16 | 17 | 18 | 19 | 20 | 21 | 22 | 23 | 24 | 25 | 26 | 27 | 28 then ON the end of the Finish **start** arrow.  $s$ tart Start to Finish arrow points | <sub>Finish</sub> 20. Click on the rectangle until its all highlighted. Right click the Endpoint in Group mouse button and make group. Finish a rectangler **Entity Info** Frase Hide Explode Select ্রিক্র Area

**Make Component** 

**Make Group** 

**Intersect Faces** 

**Reverse Faces Flip Along Zoom Extents Add Photo Texture**  **Lang** 

 $\sqrt{8}$ 

 $\mathscr{D}$ 

19. Click on the end of the *finish* arrow**.** 

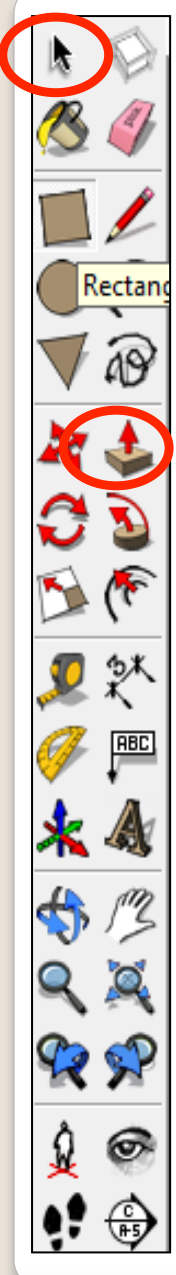

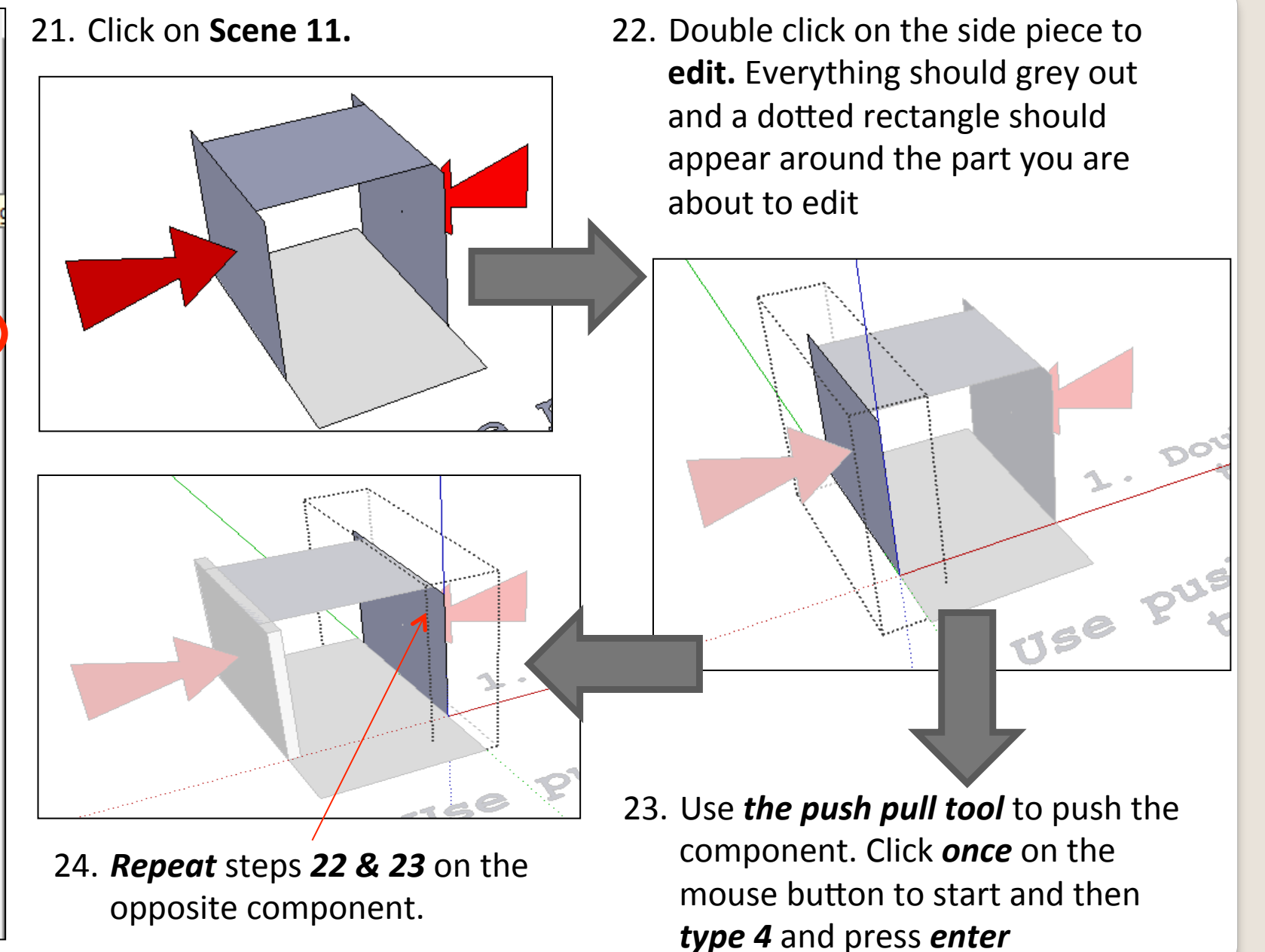

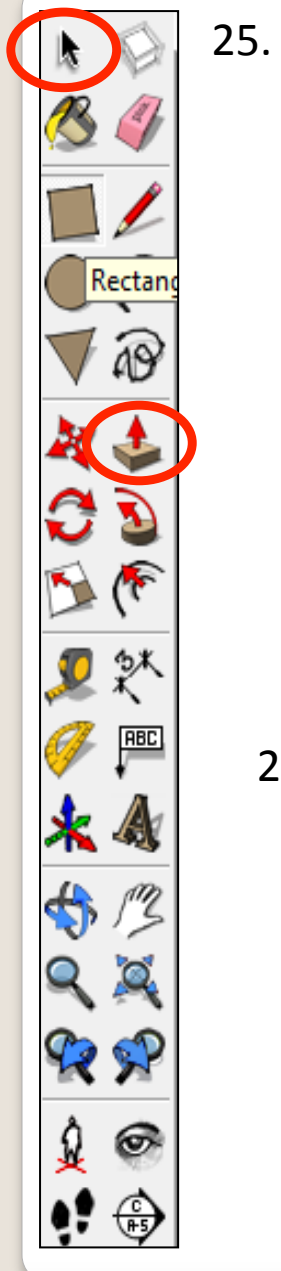

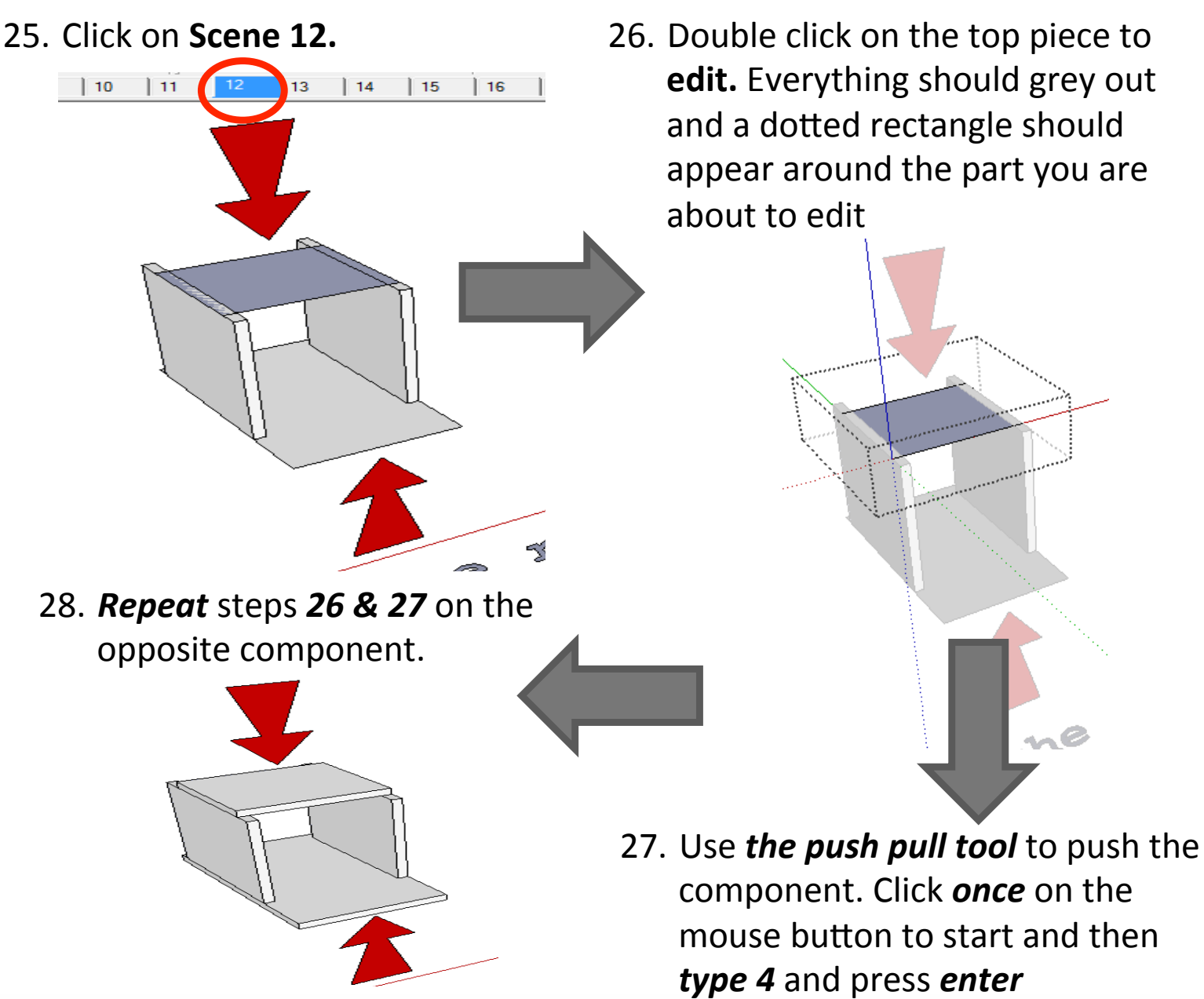

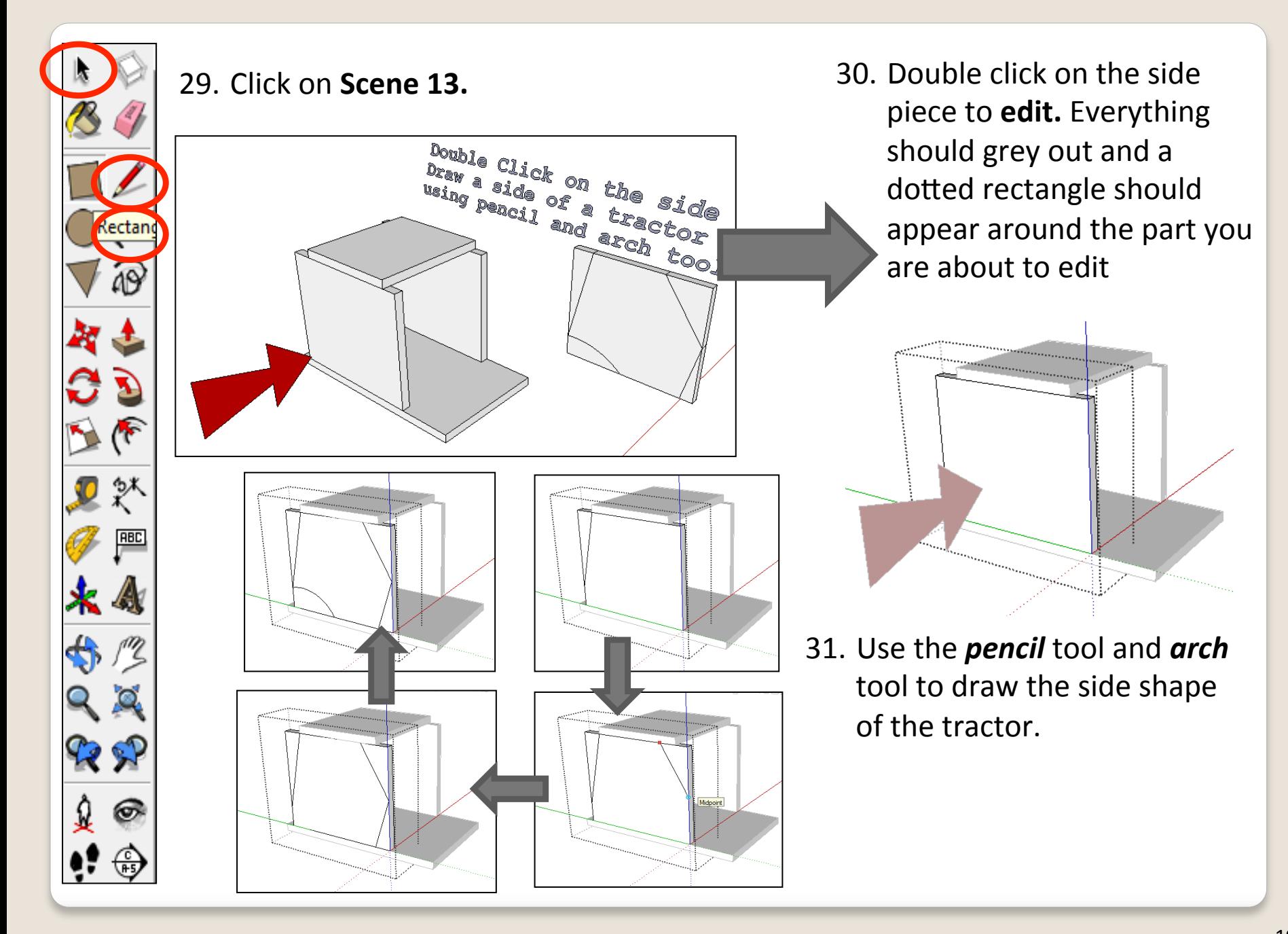

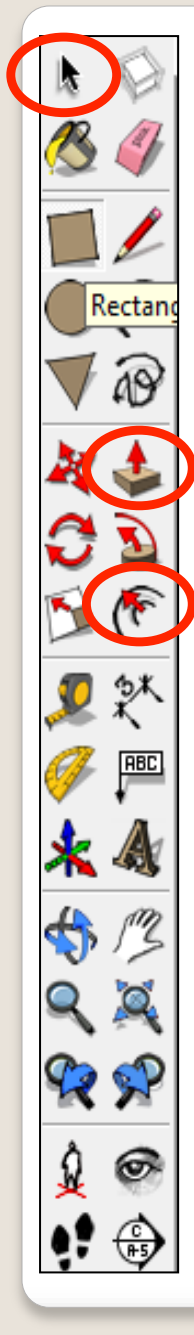

#### 32. Use **the push-pull** tool to get rid of the waste

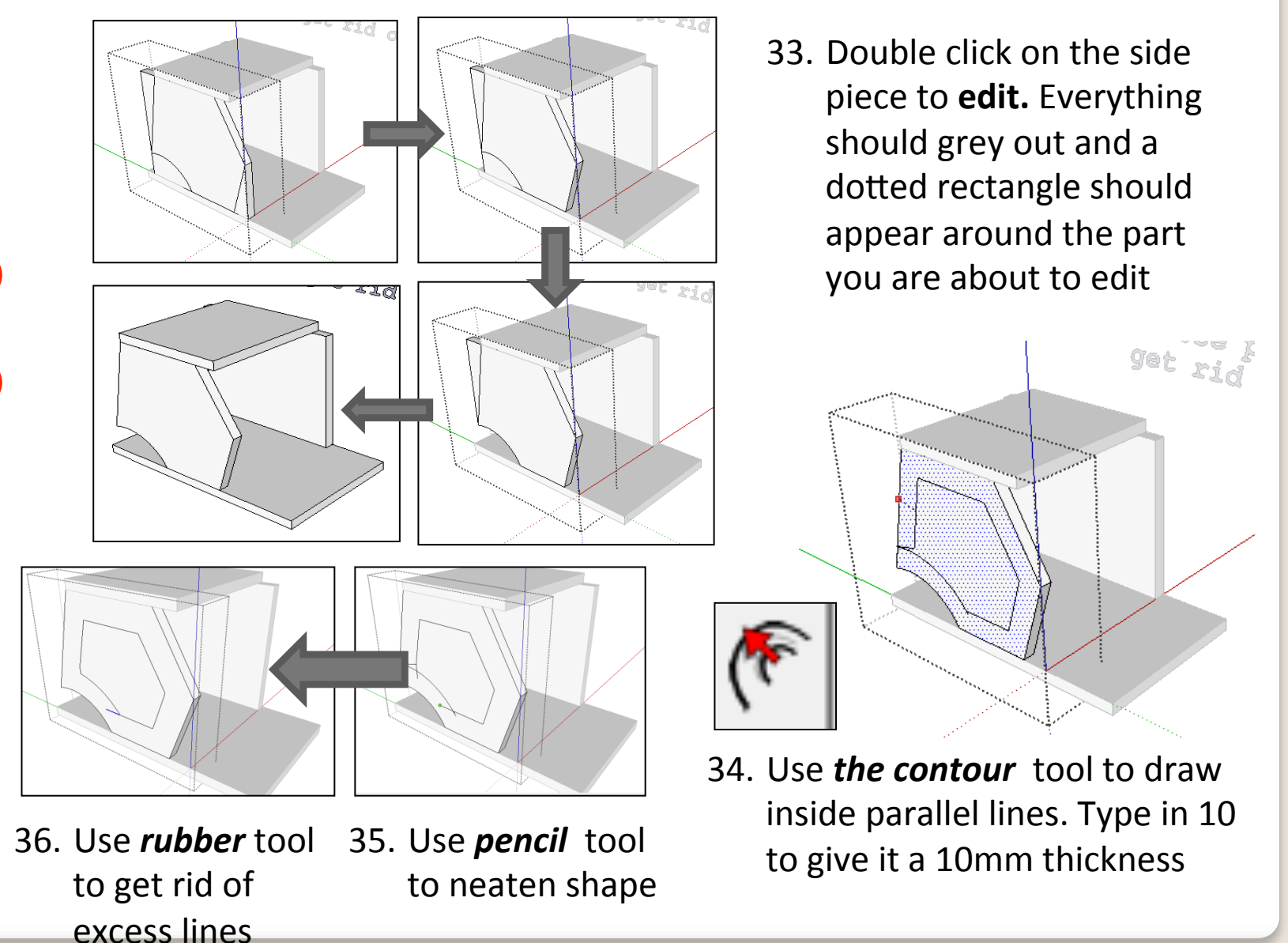

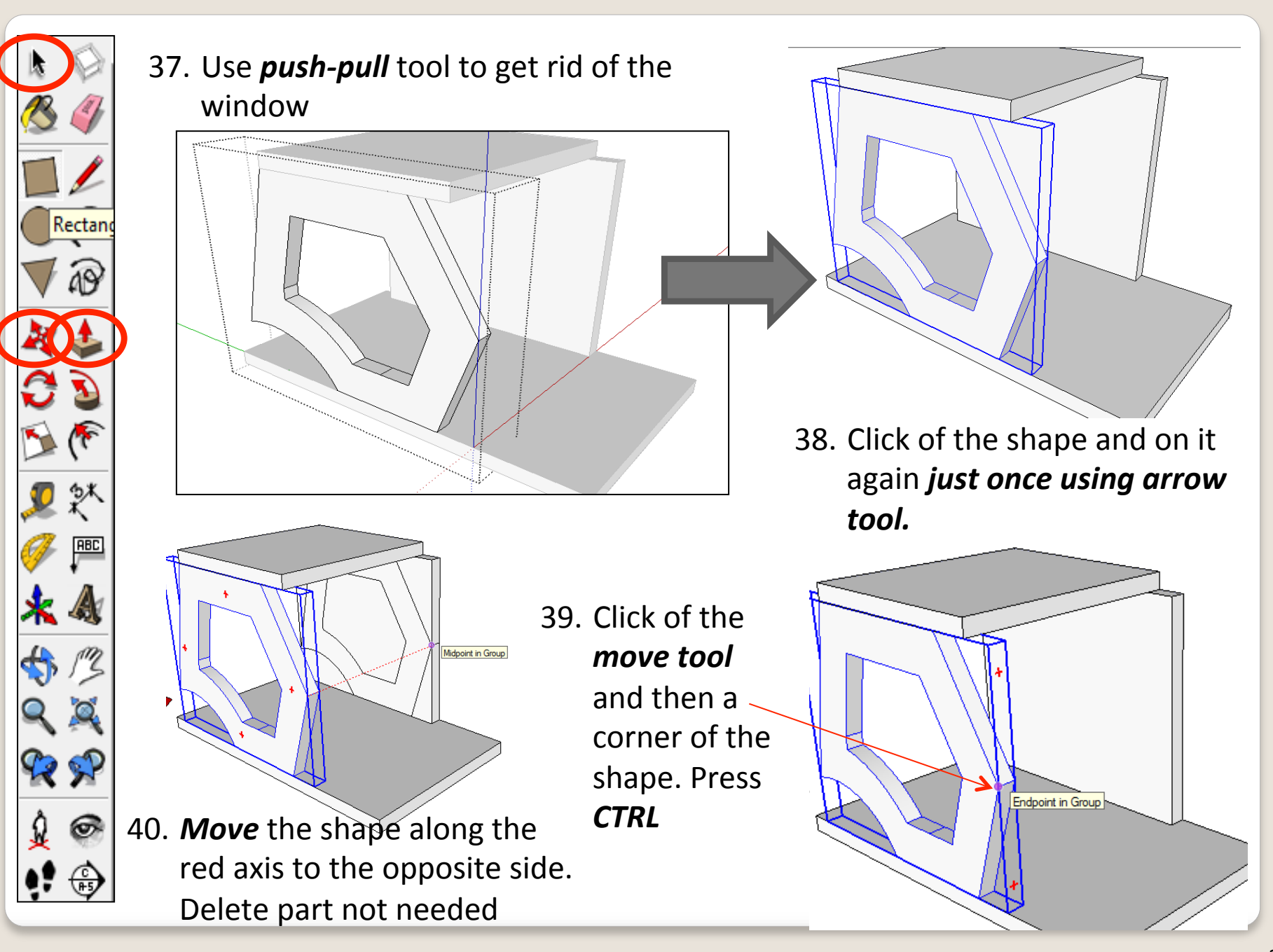

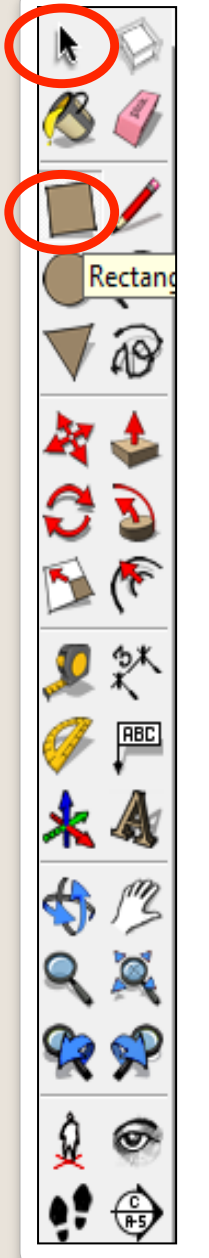

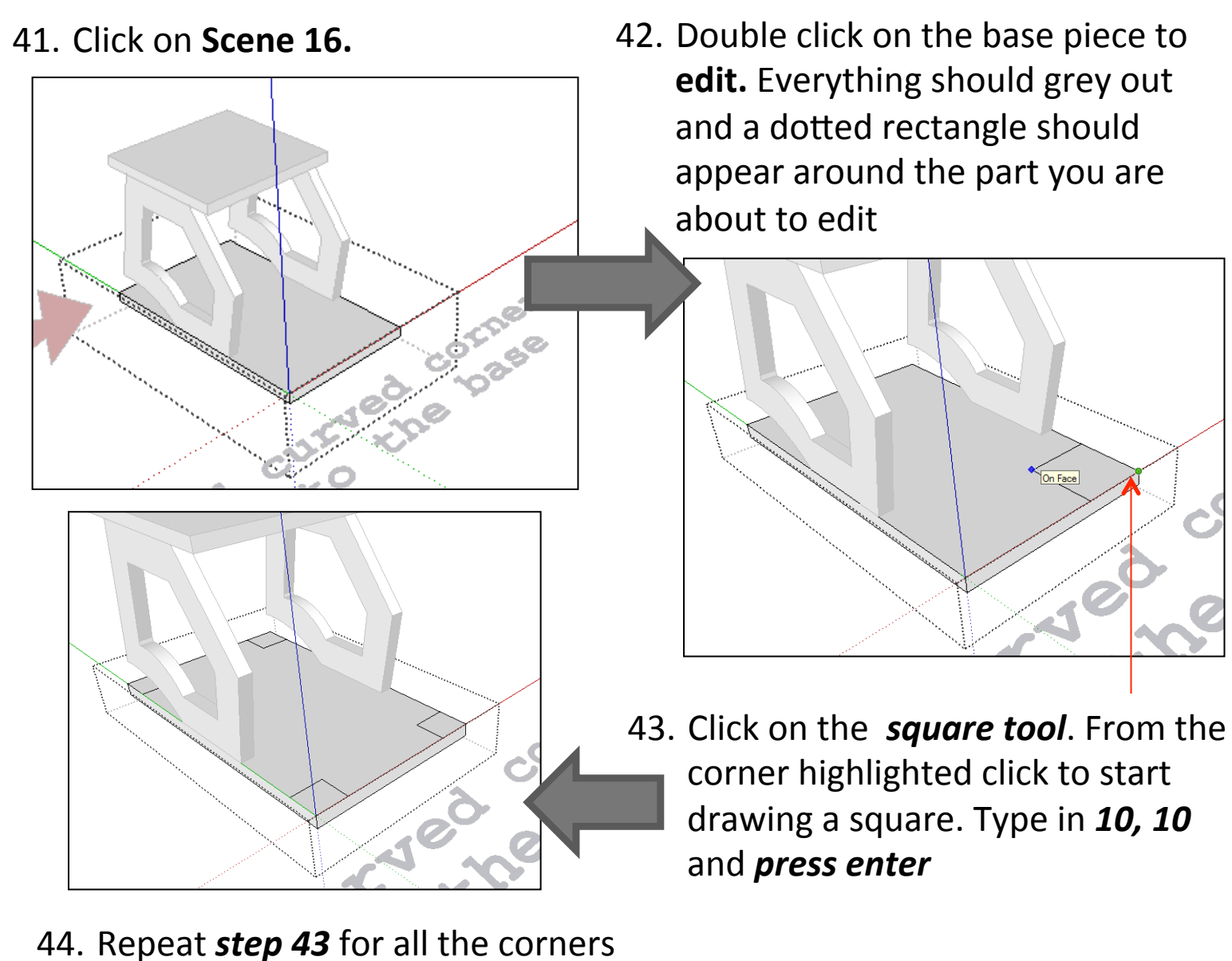

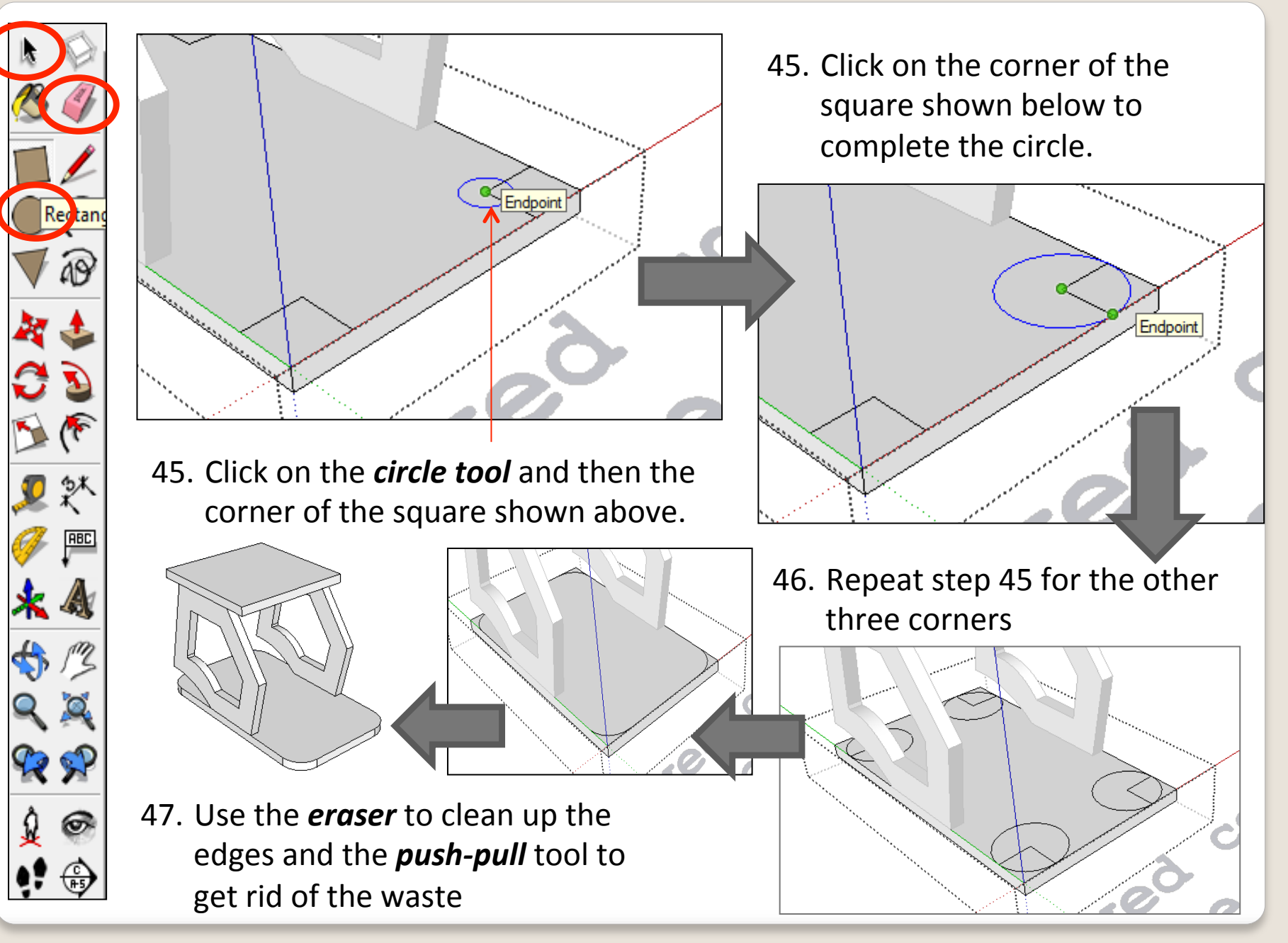

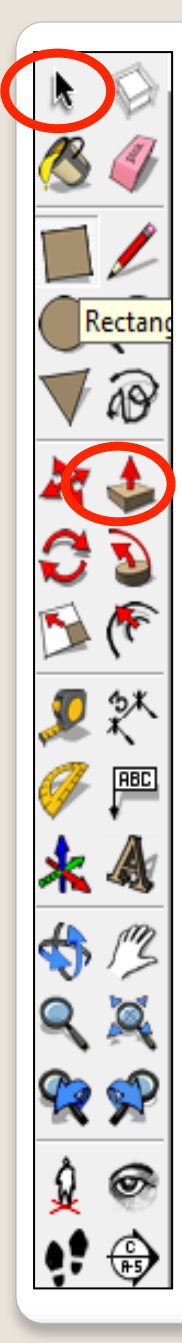

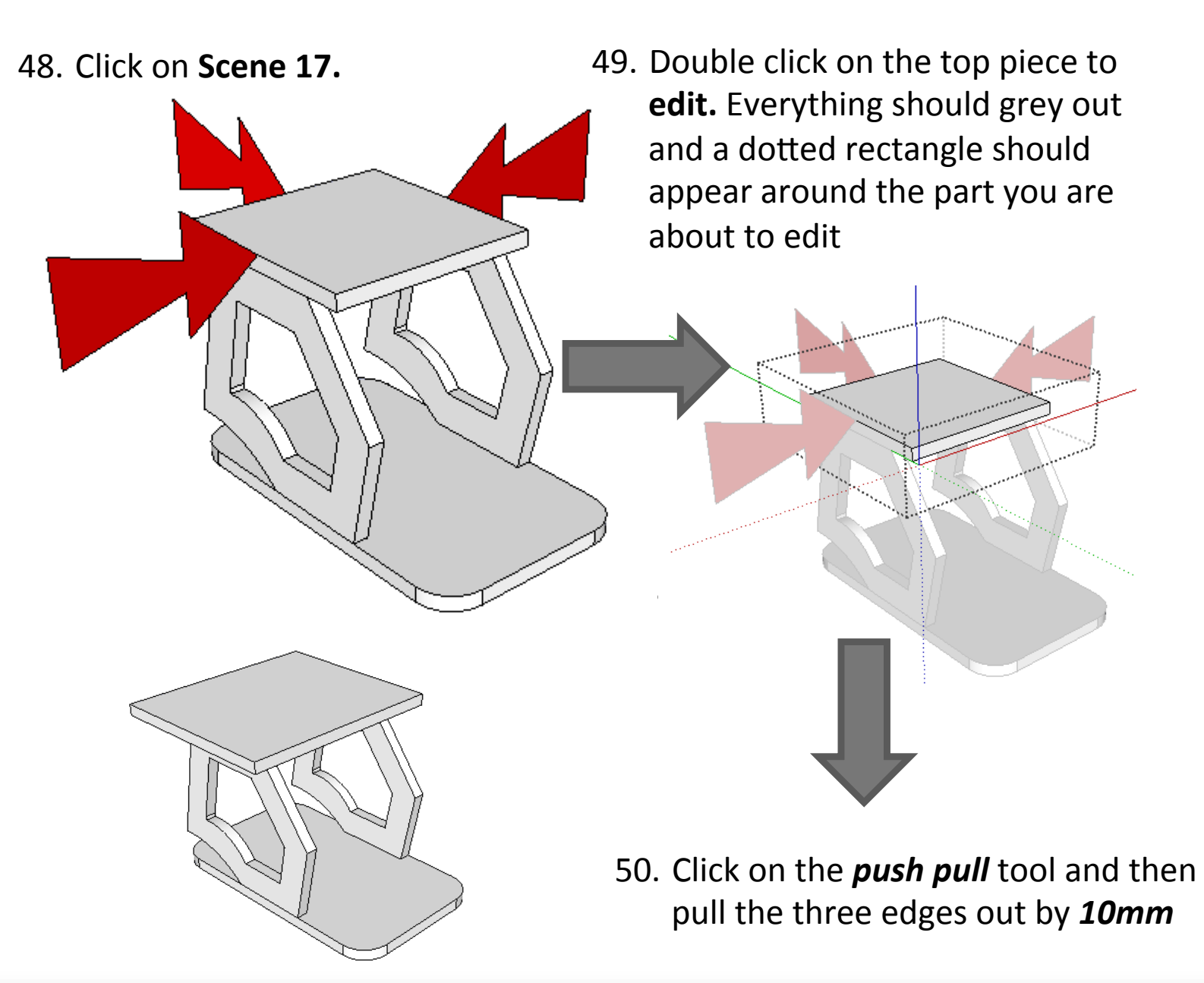

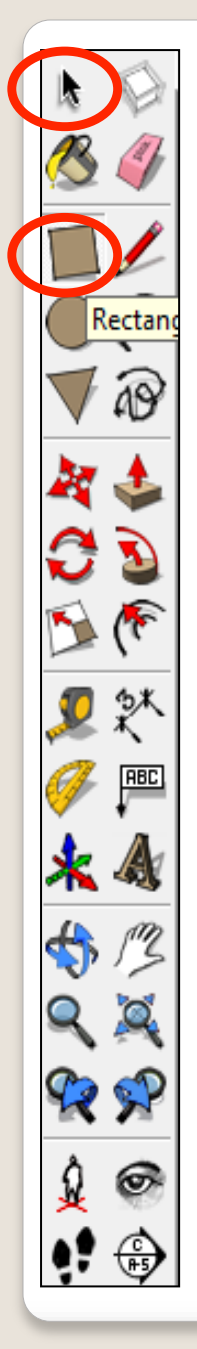

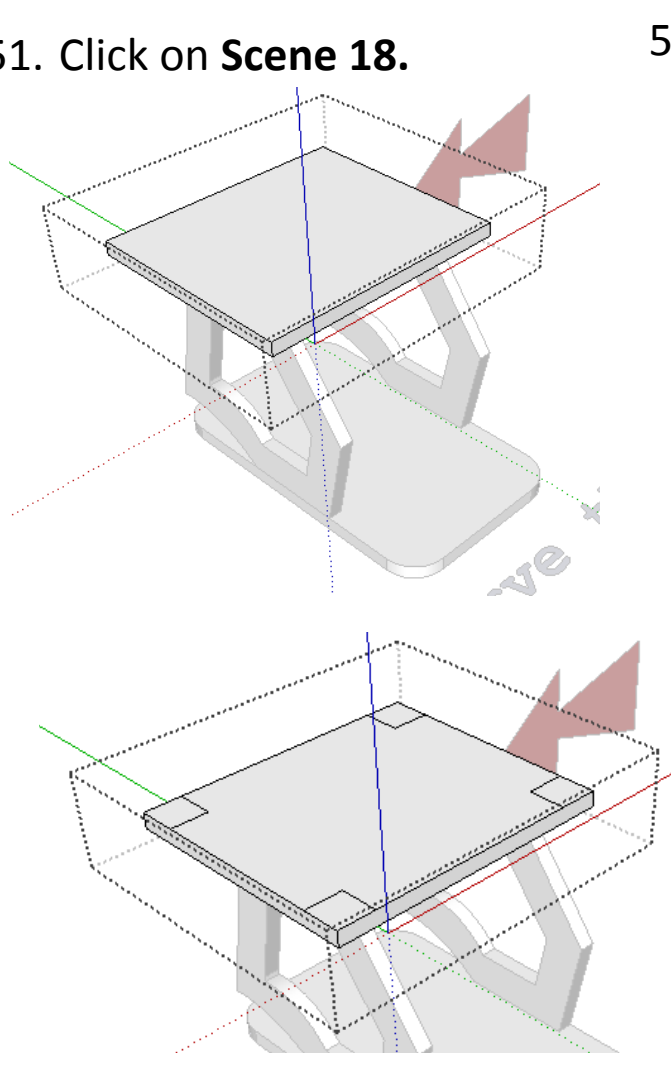

54. Repeat step 45 for the other three corners

51. Click on **Scene 18.** 52. Double click on the top piece to **edit.** Everything should grey out and a dotted rectangle should appear around the part you are about to edit

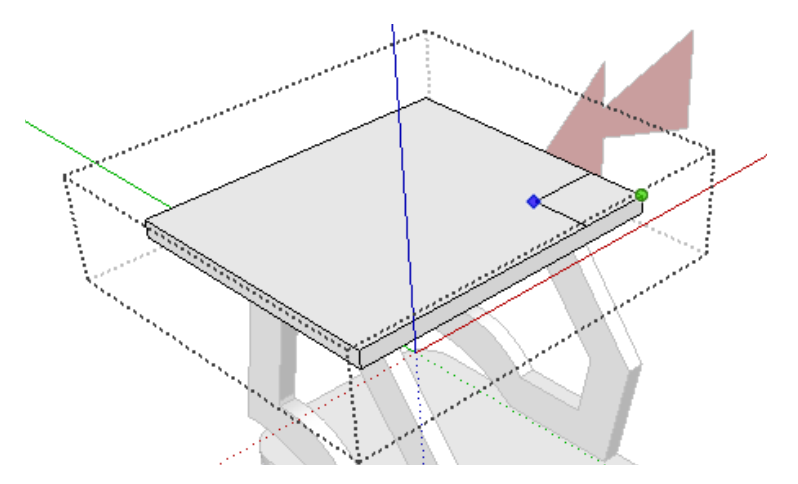

53. Click on the *square tool*. From the corner highlighted click to start drawing a square. Type in 10, 10 and *press* enter

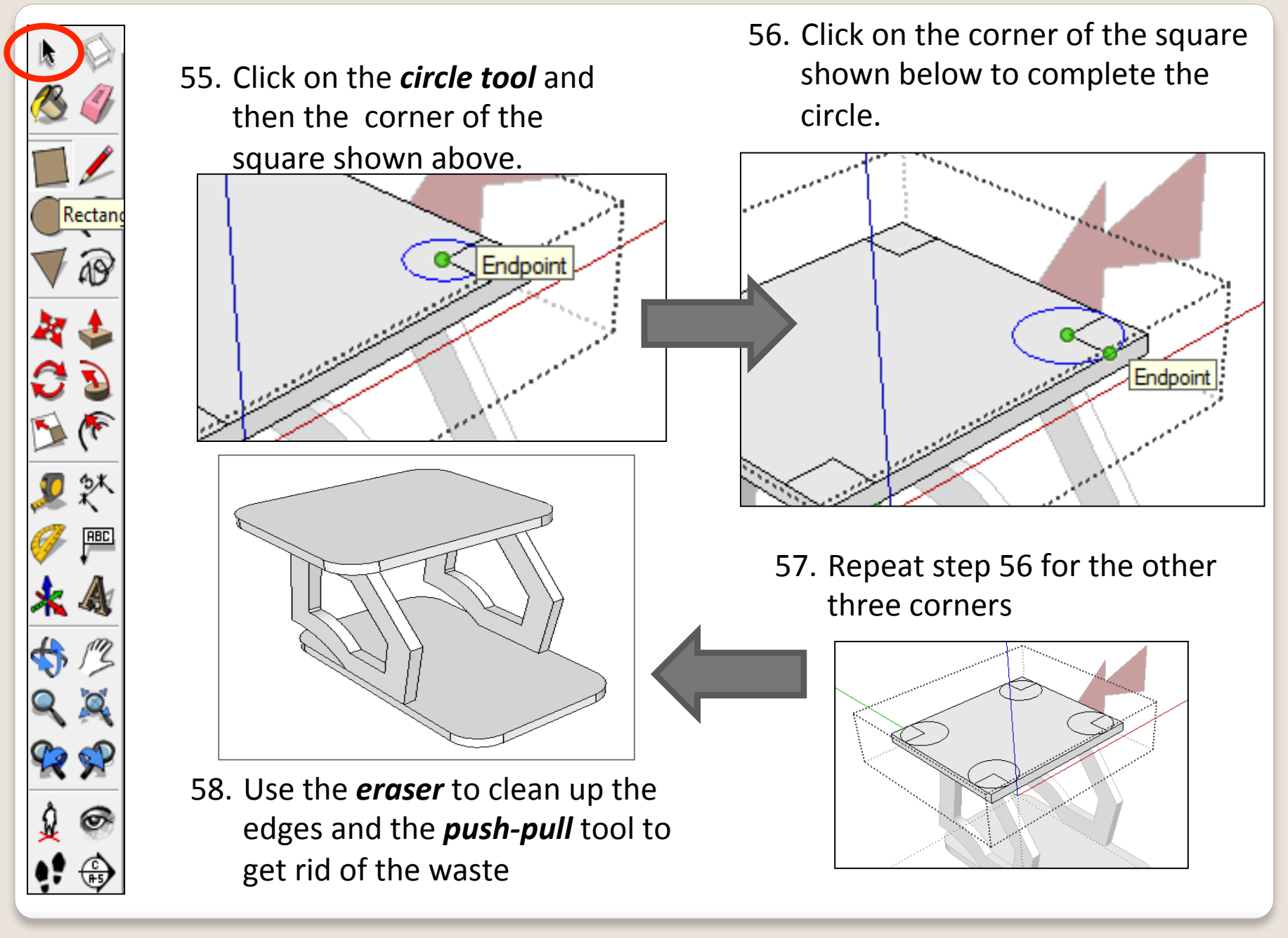

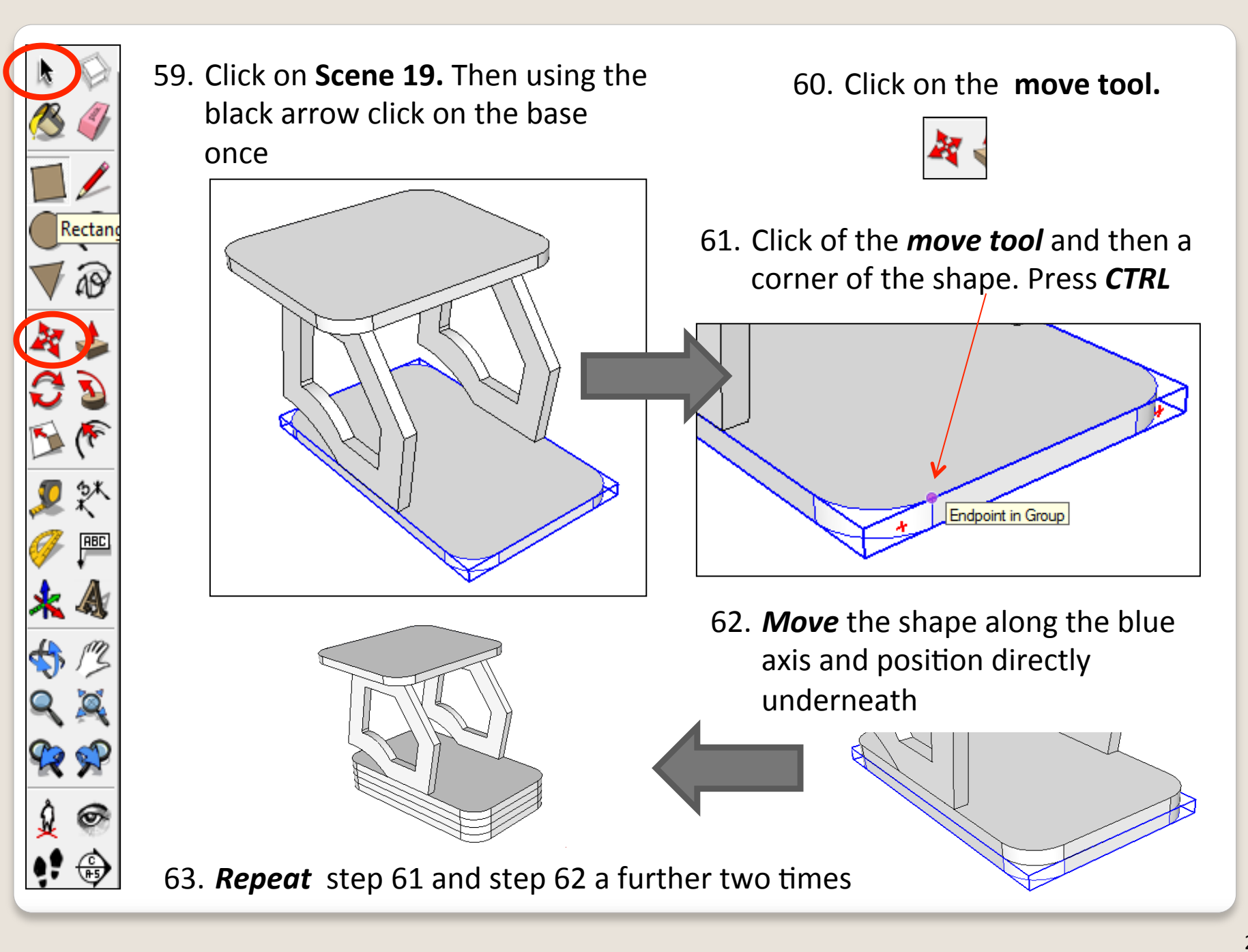

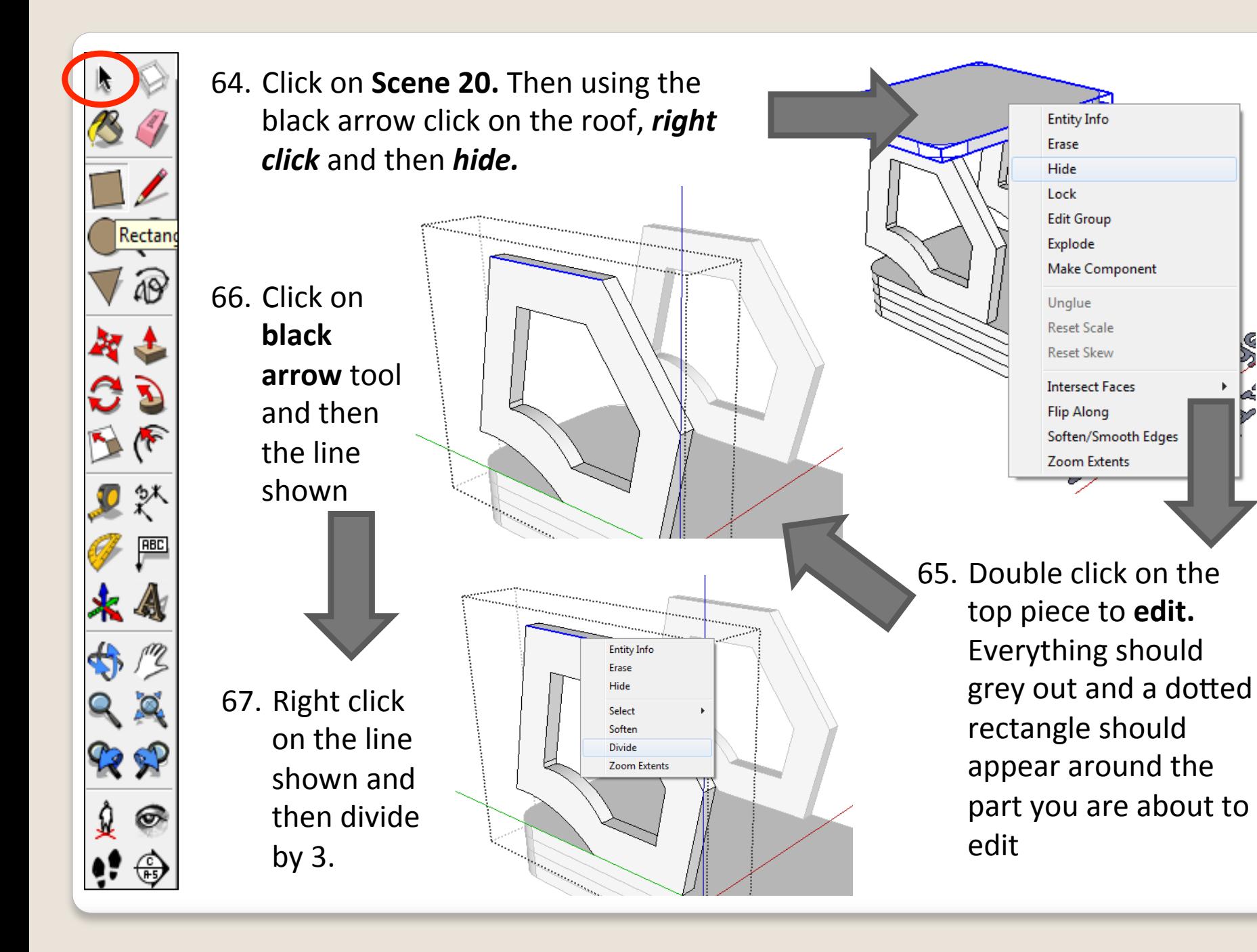

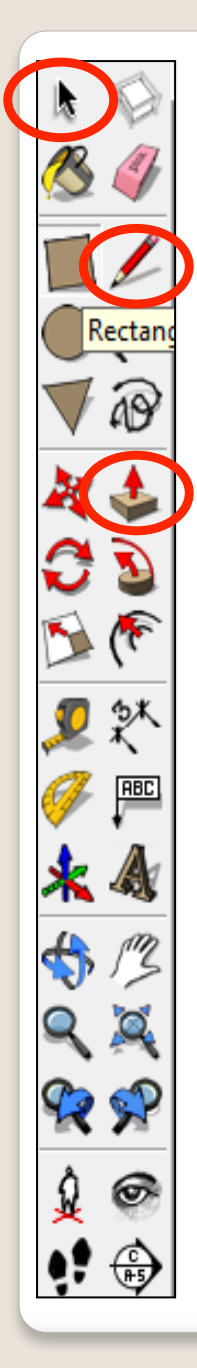

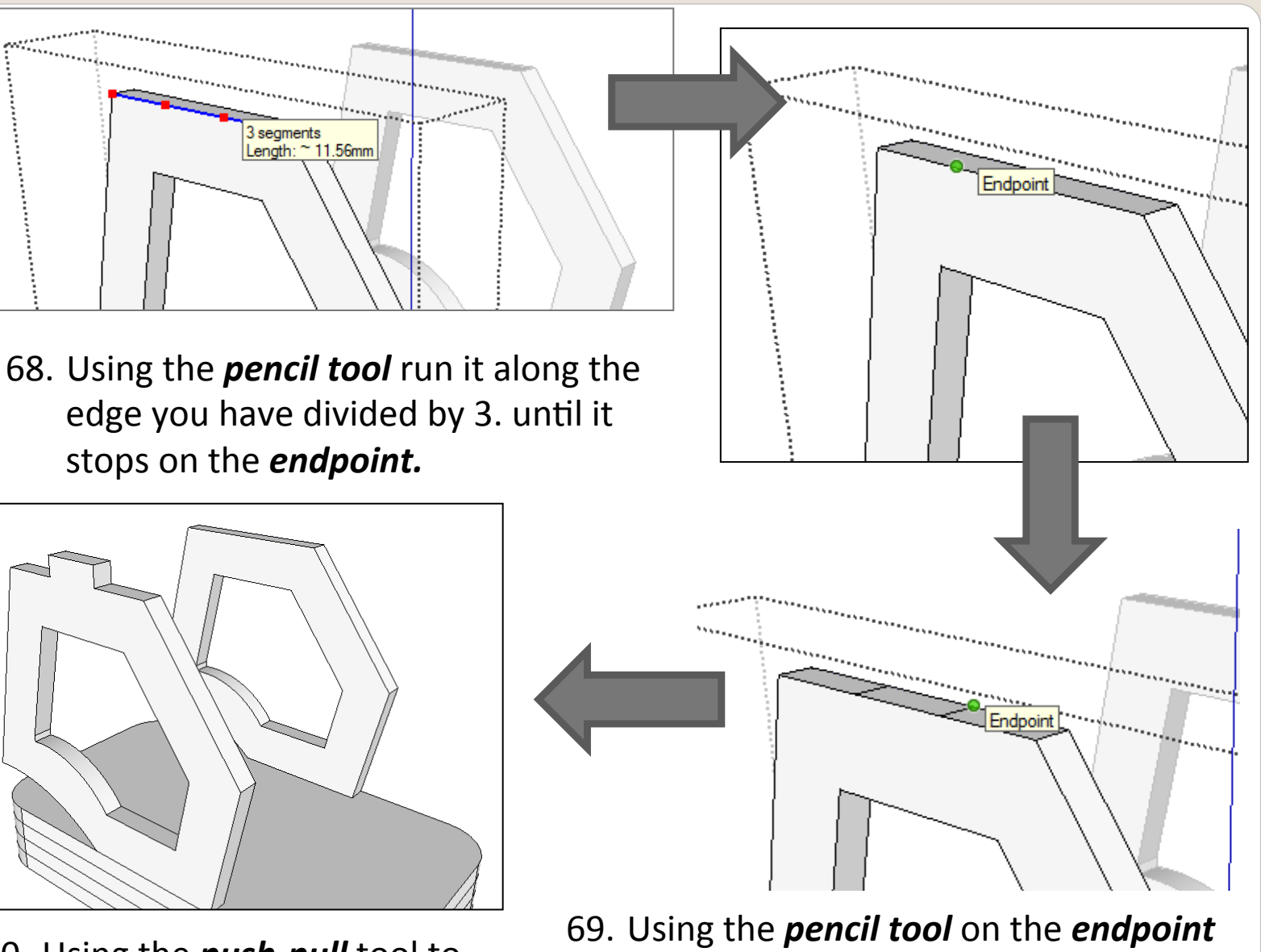

- 70. Using the **push-pull** tool to pull up the middle piece by *4mm*
- draw a line across to the opposite side. Do this for the next end point

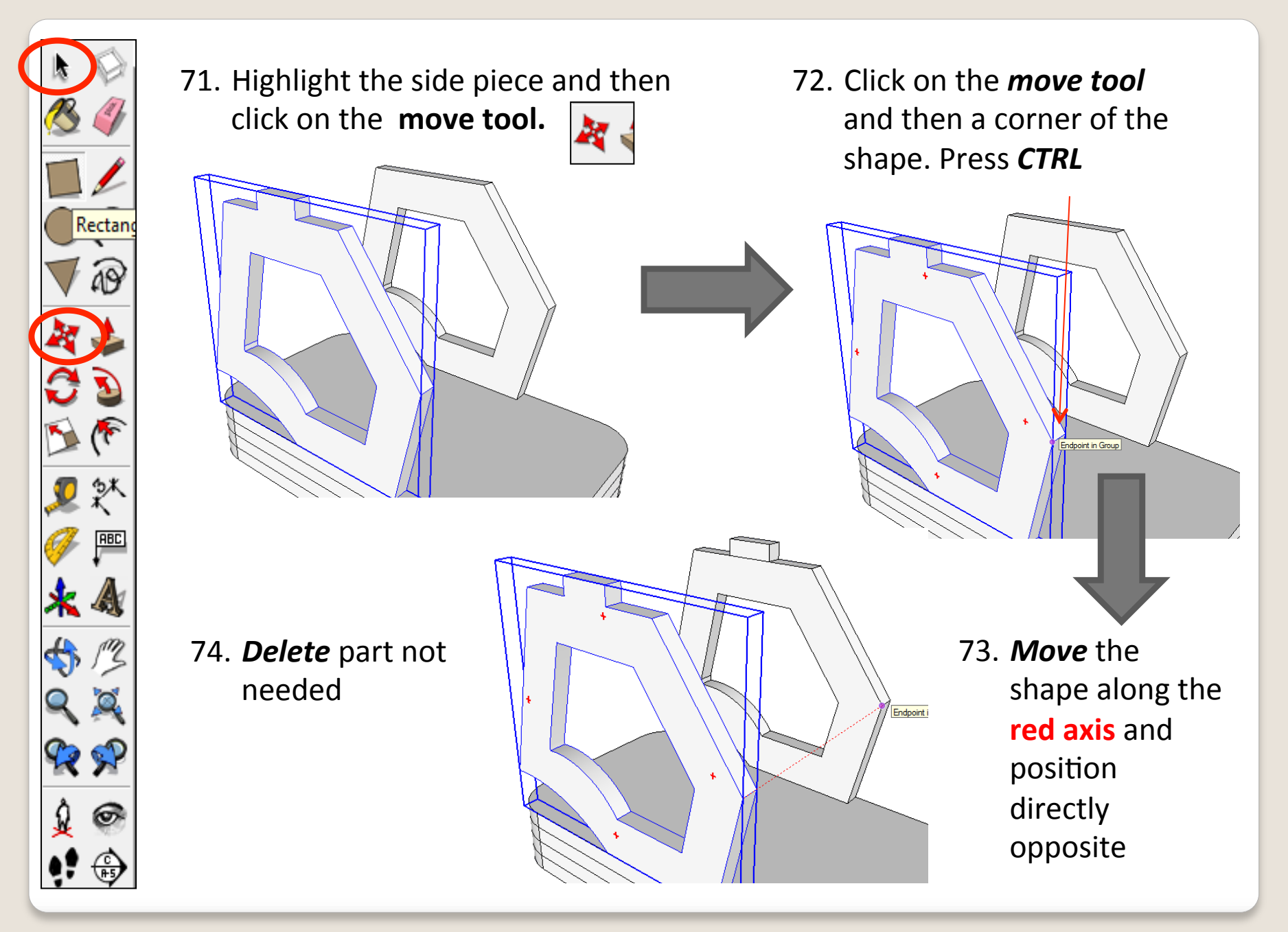

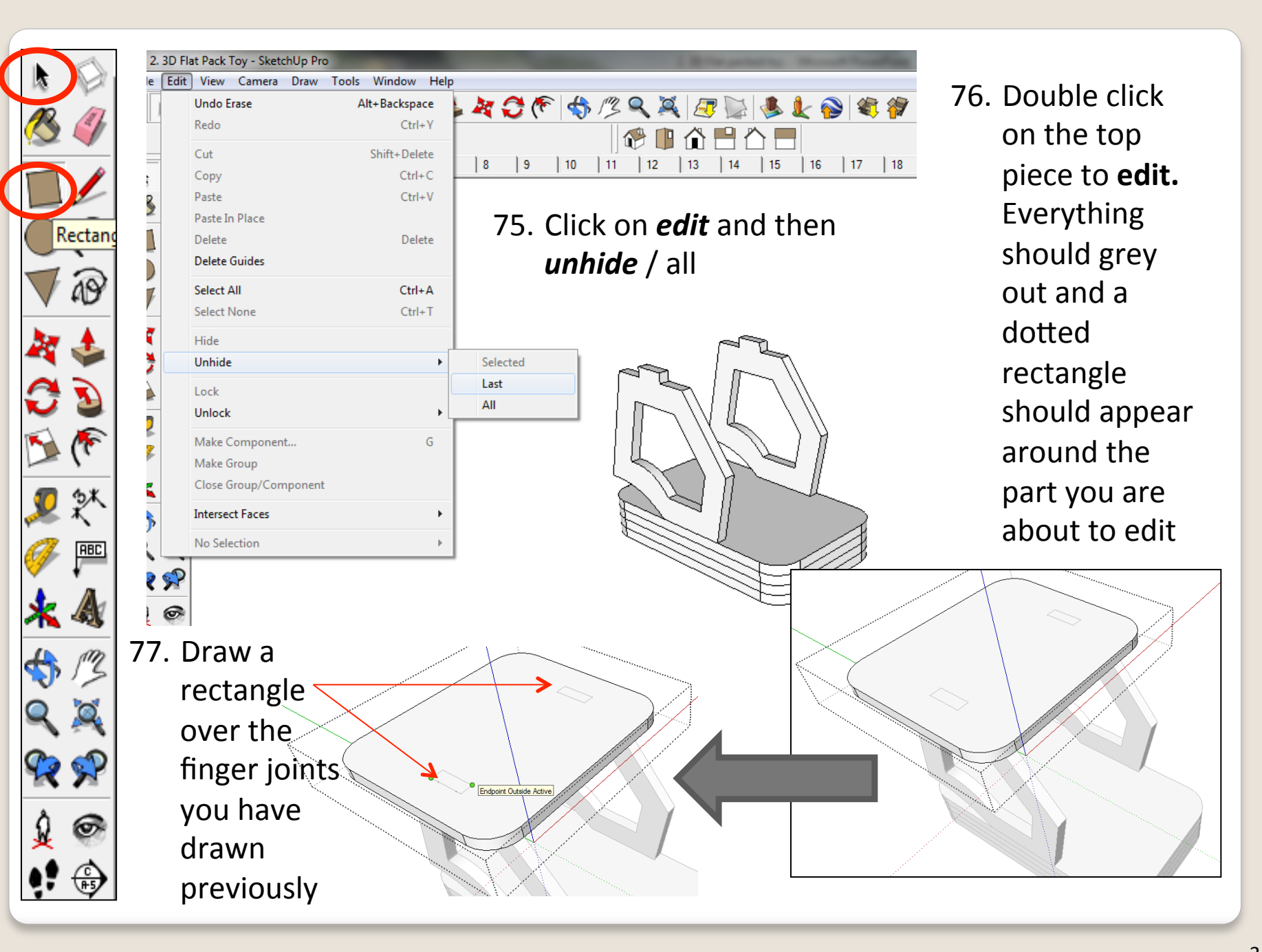

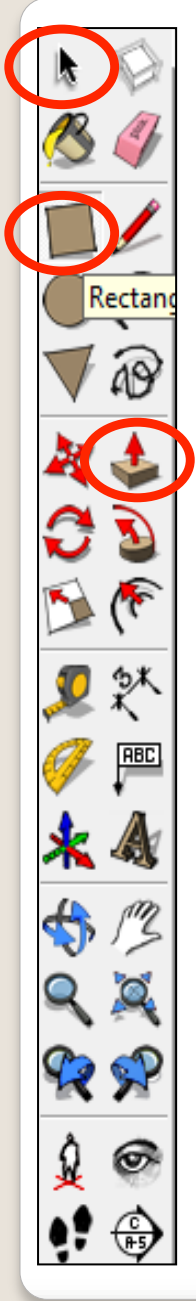

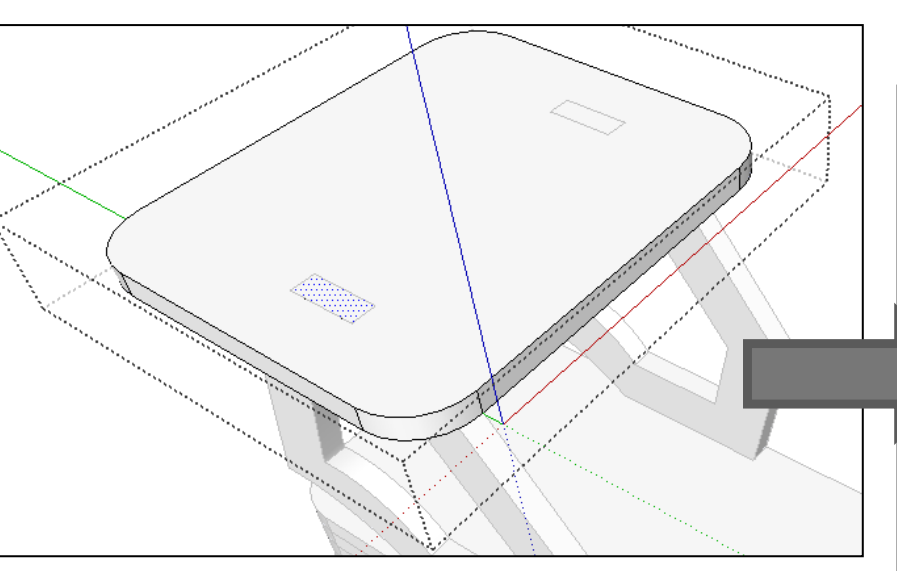

- 78. Use the push pull tool to push the rectangle you have just drawn by  $4mm$   $79.$  Click on the pieces at the
- 80. Double click on the side piece to **edit.** Everything should grey out and a dotted rectangle should appear around the part you are about to edit

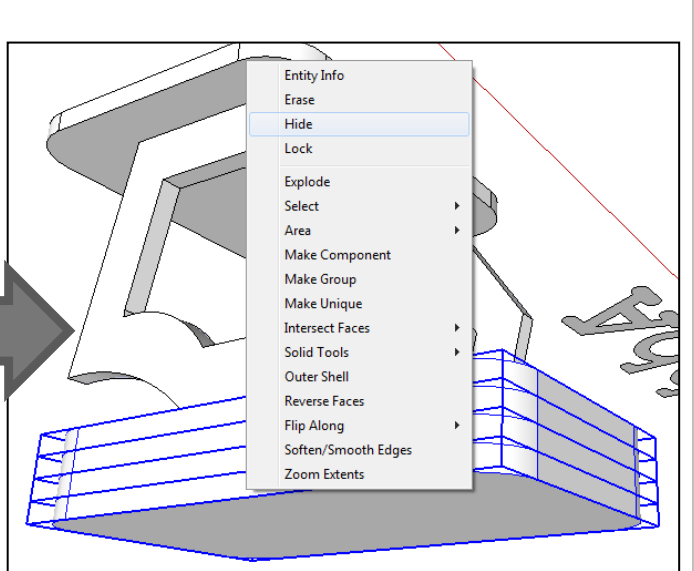

bottom by clicking on each one whilst holding the shift key down. Right click and then hide the pieces

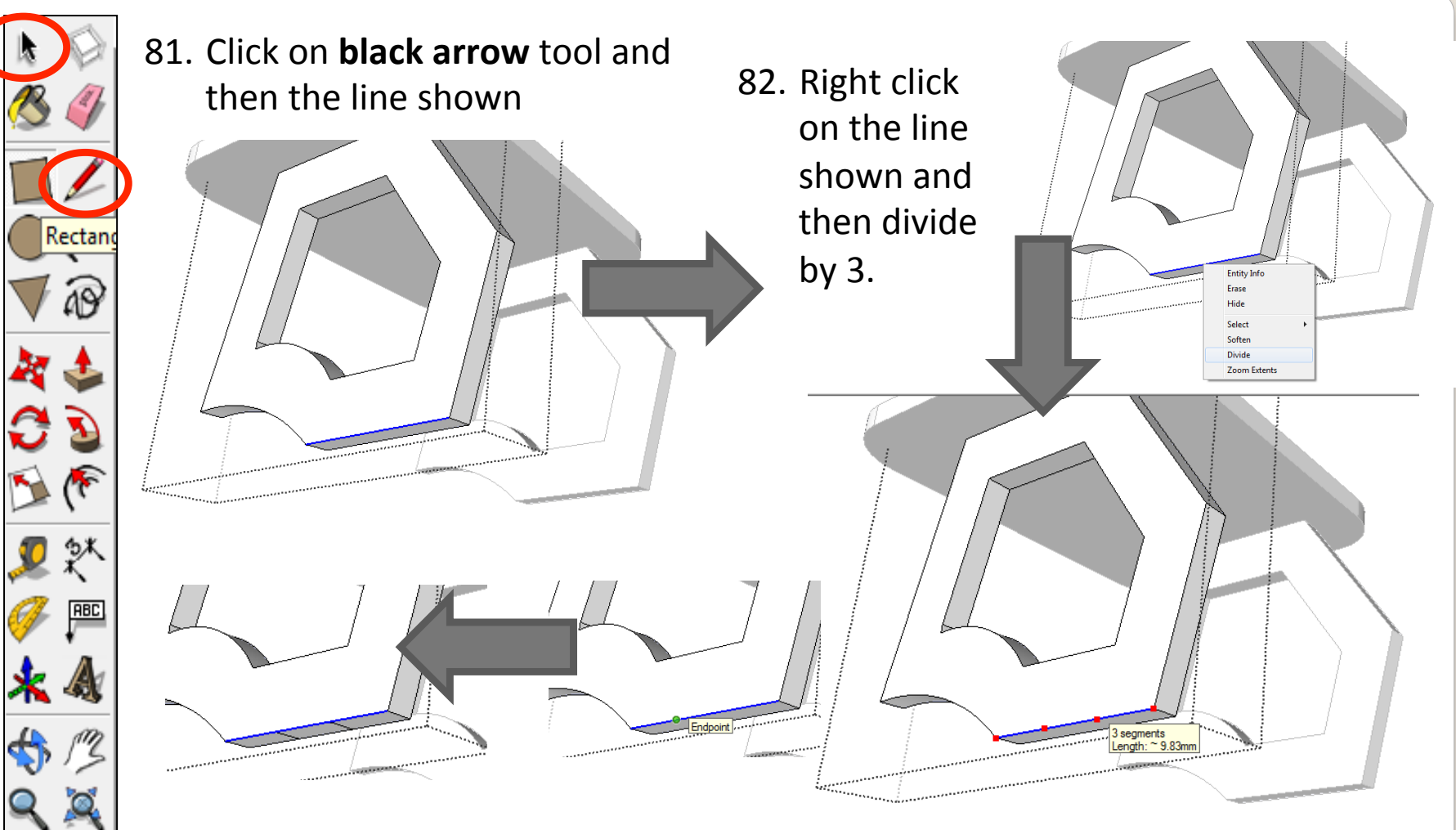

- 84. Using the *pencil* tool on the **endpoint** draw a line across to the opposite side. Do this for the next end point
- 83. Using the *pencil tool* run it along the edge you have divided by 3. until it stops on the *endpoint*.

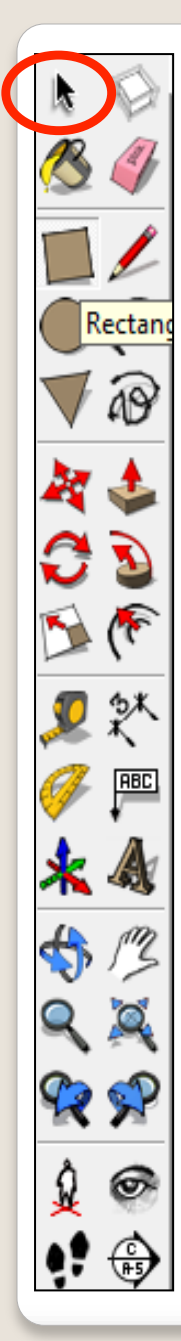

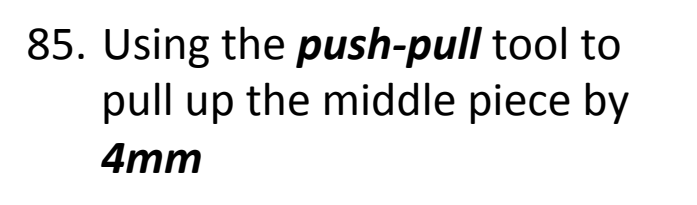

86. Highlight the side piece and then click on the **move tool.** 

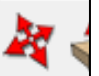

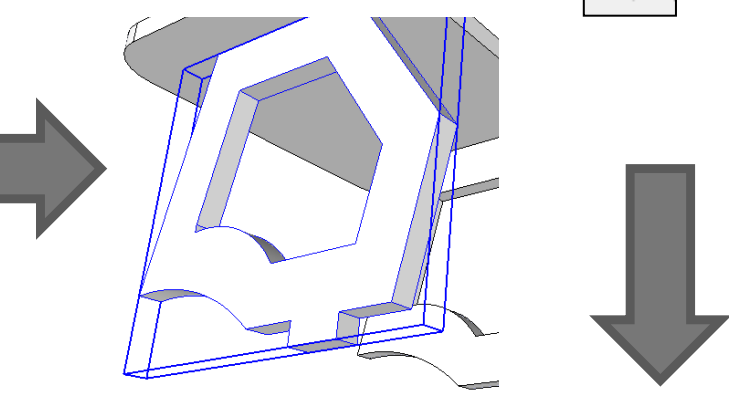

- 88. **Move** the shape along the red axis and position directly opposite. **Delete** part not needed
	-
- 89. Click on *edit* unhide all

87. Click on the *move tool* and then a corner of the shape. Press *CTRL* 

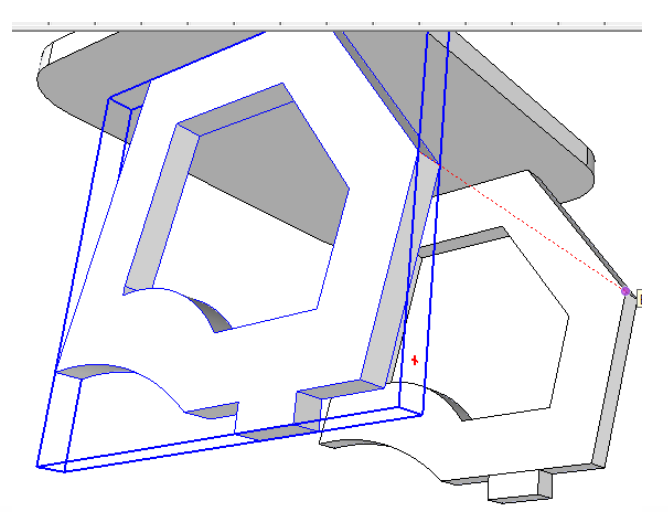

90. Double click on the top bottom piece to **edit.** Everything should grey out and a dotted rectangle should appear around the part you are about to edit

92. Use the push pull tool to push the rectangle you have just drawn by 4mm

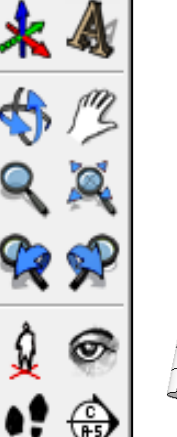

**ABC** 

Rectar

91. Draw a rectangle over the finger joints you have drawn previously

Endpoint Outside Activ

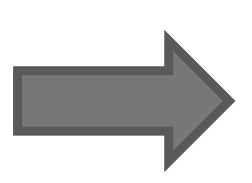

93. Repeat the process for the other side

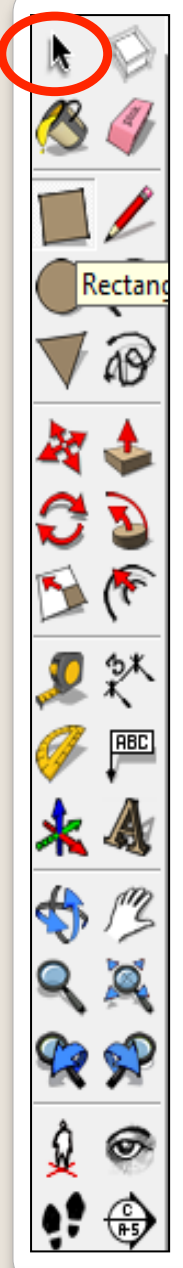

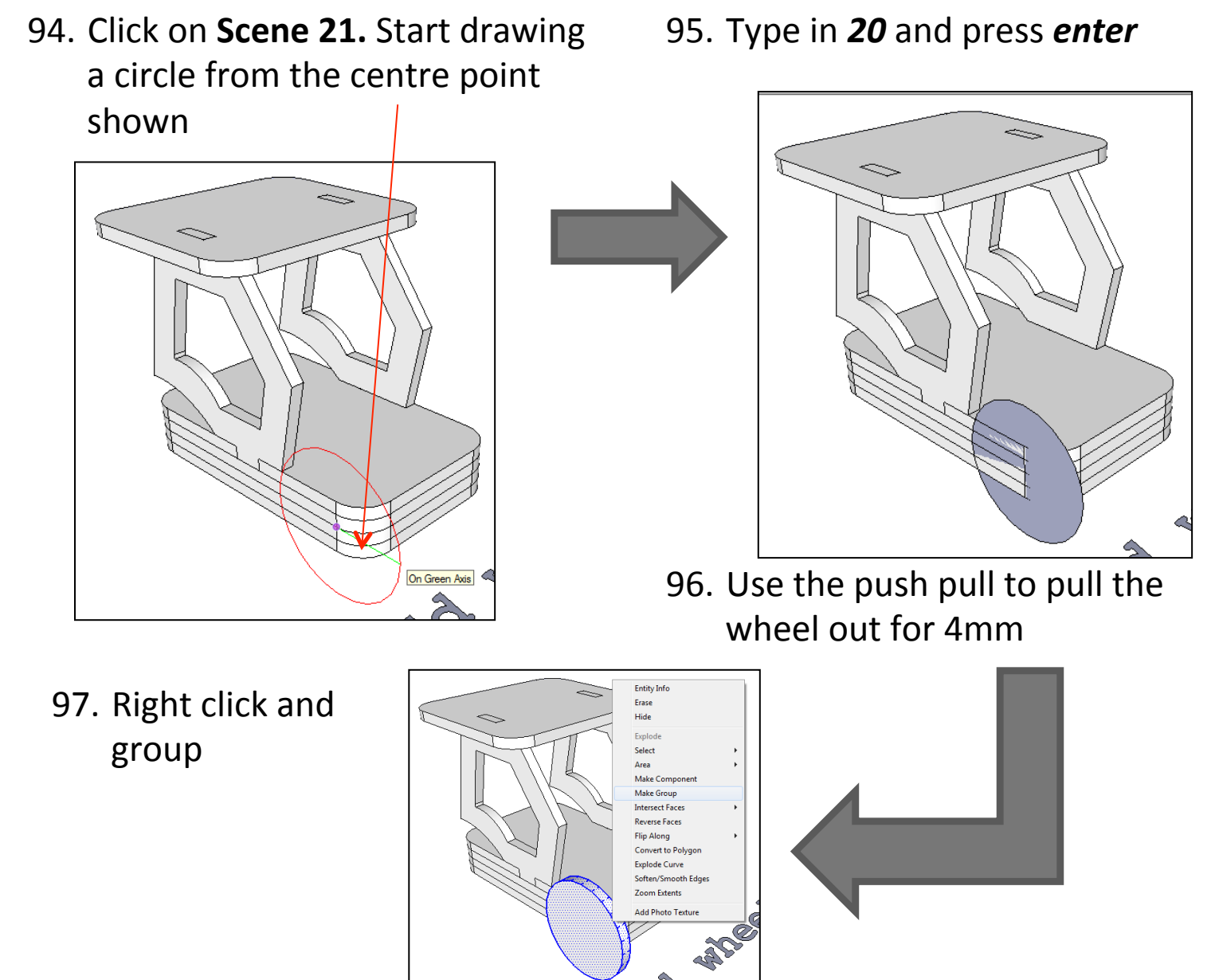

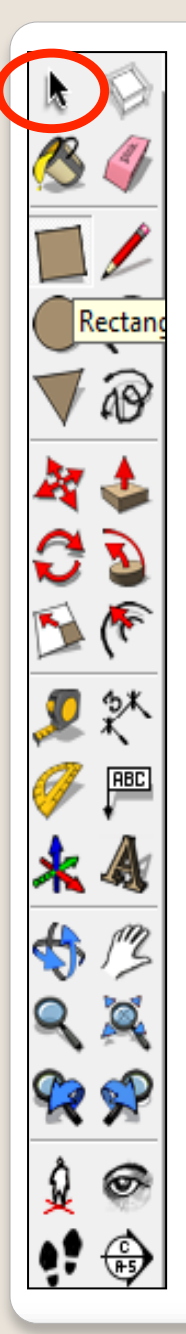

97. Using the circle tool hover around the circumference of the circle you have just drawn

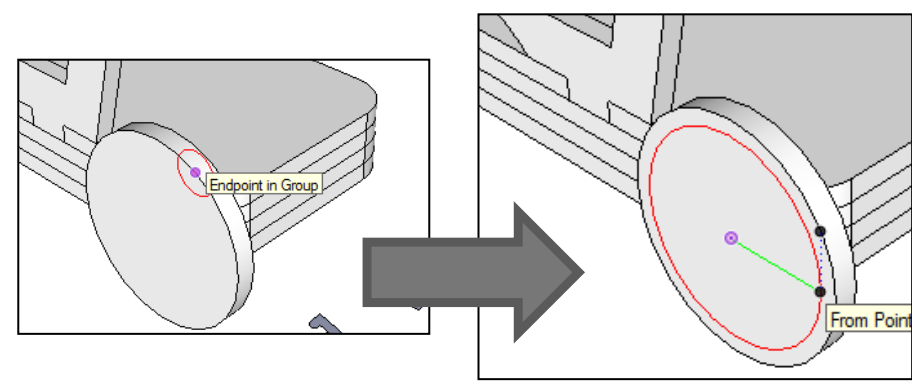

100.Use the push pull to pull the wheel out for 4mm. Group the wheel and repeat the process for 3 more.

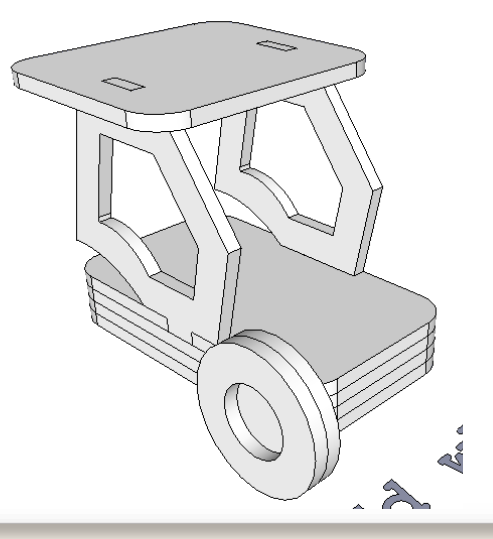

98. The circle should snap to the middle. Draw a circle directly over the top of the last.

From Point 99. Use the contour tool. Click on the edge of the circle and type 10 and press enter

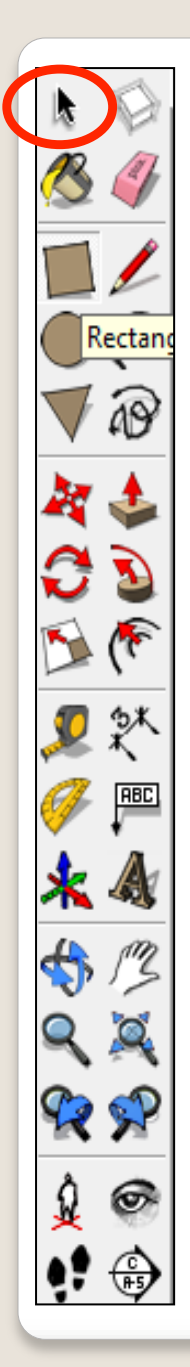

101.Click on Scene 22. Using the skills you have learnt assemble the bucket using the move tool and then add finger joints to the base of the bucket.

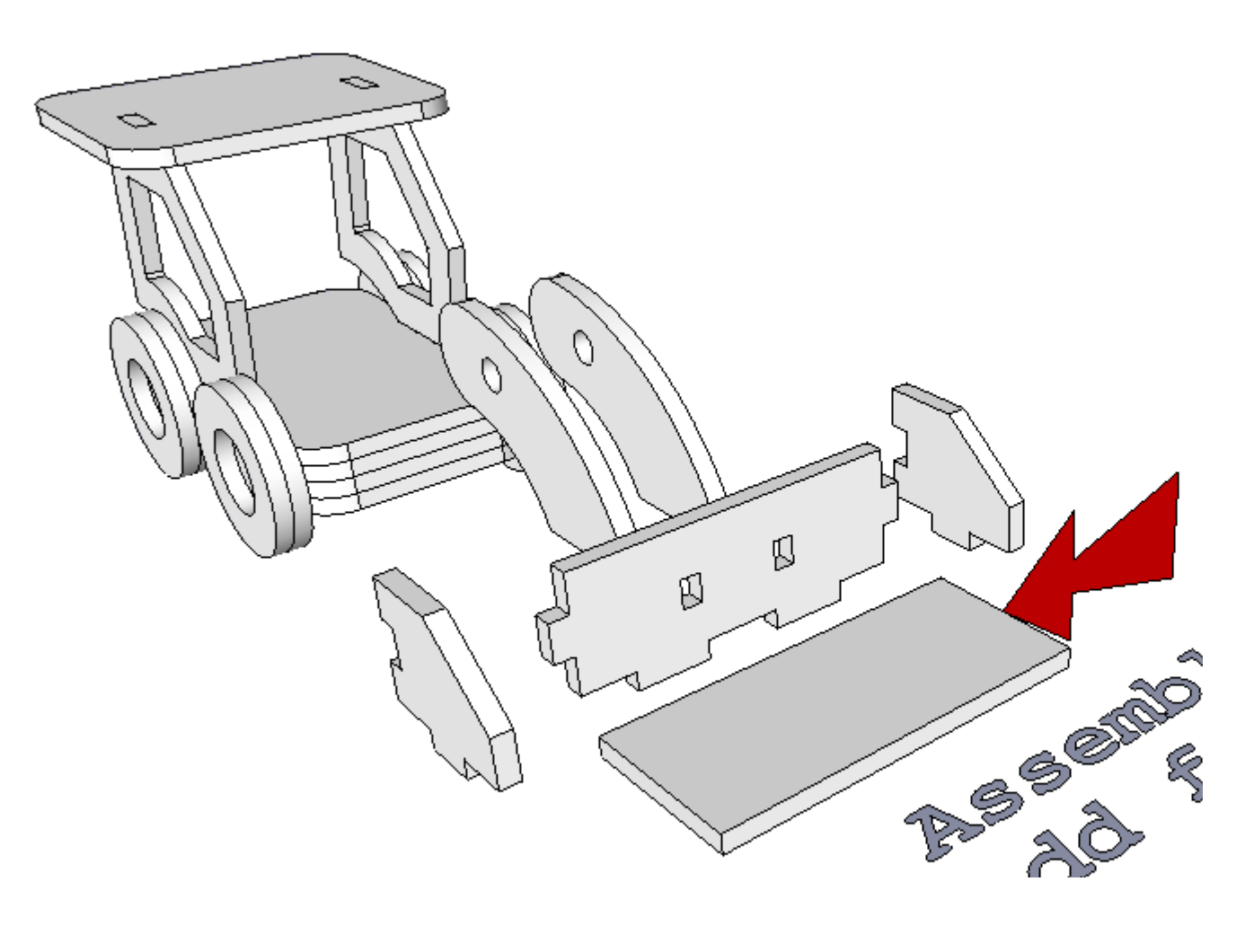

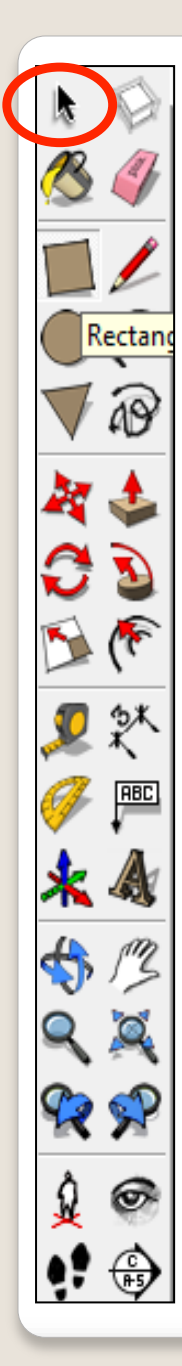

102. Click on **Scene 23.** Using the skills you have learnt design a bonnet on the parts highlighted by the arrow and a 3.5mm hole going through to place a bolt through.

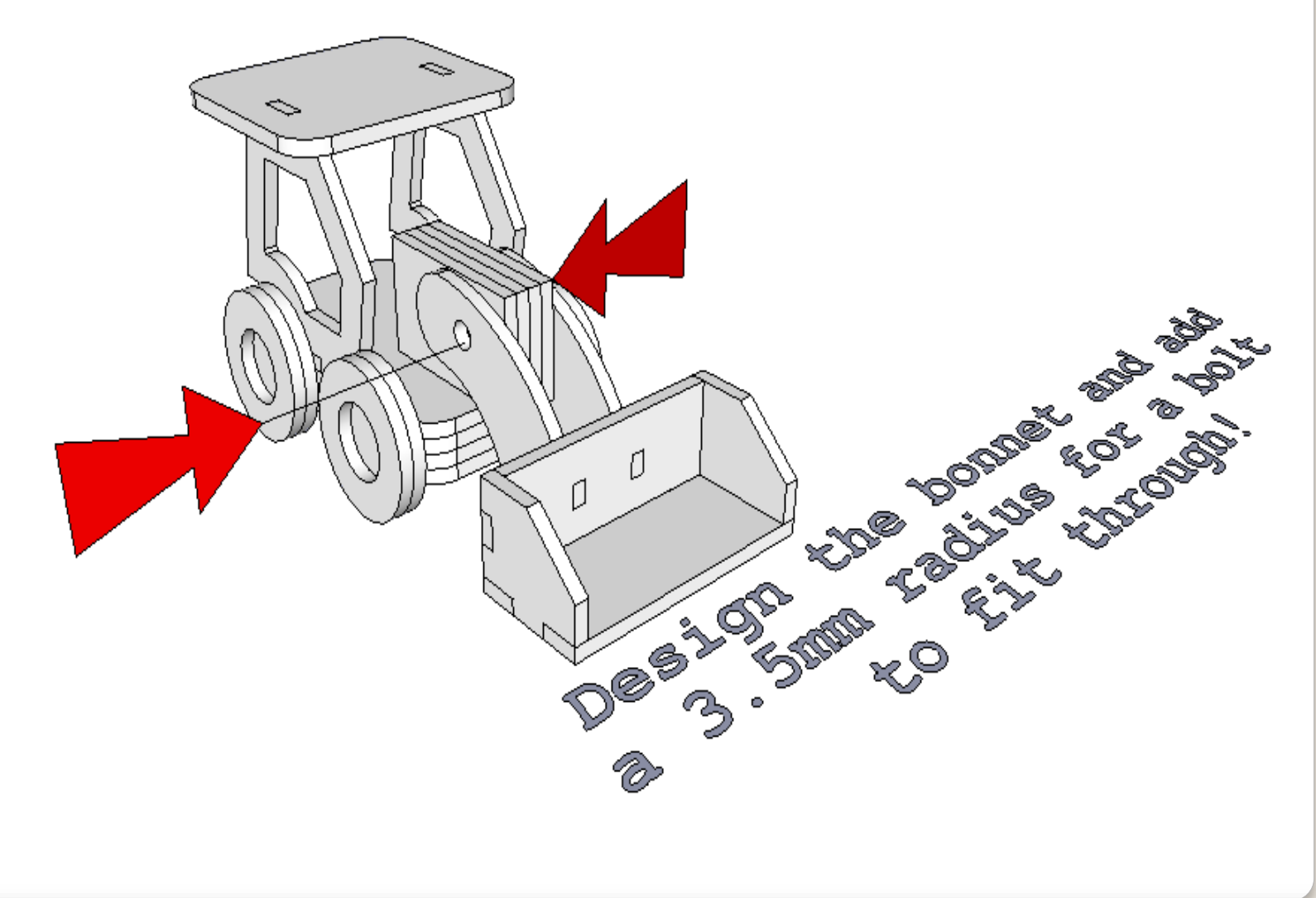

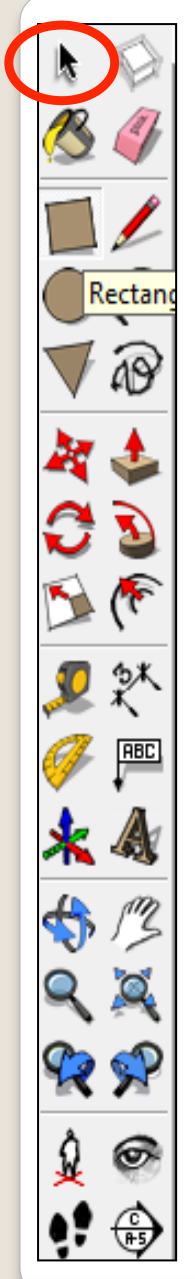

103. Click on **Scene 24.** Using the skills you have learnt design a finger joint for the bonnet parts highlighted to attach it securely to the main body.

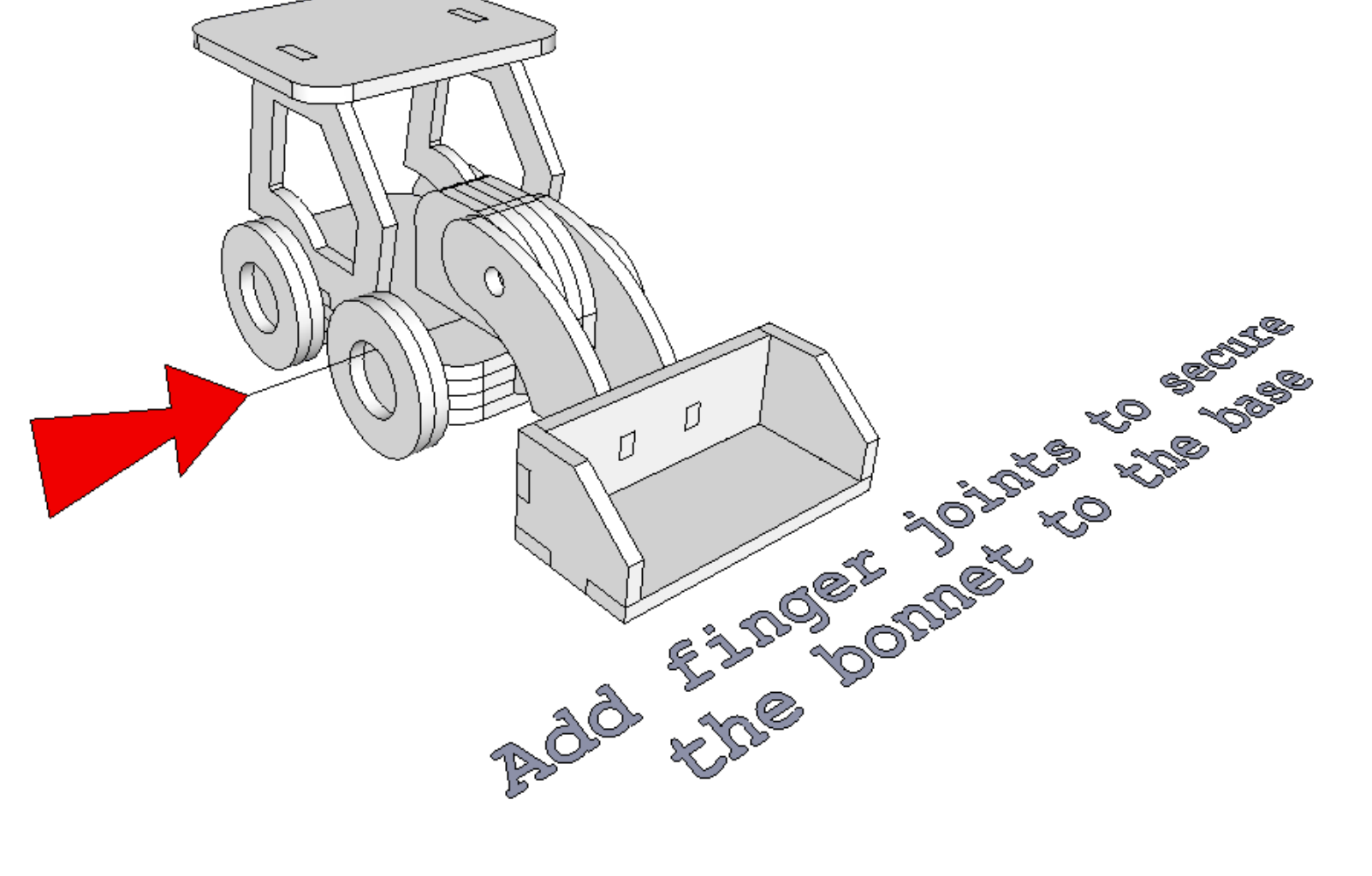

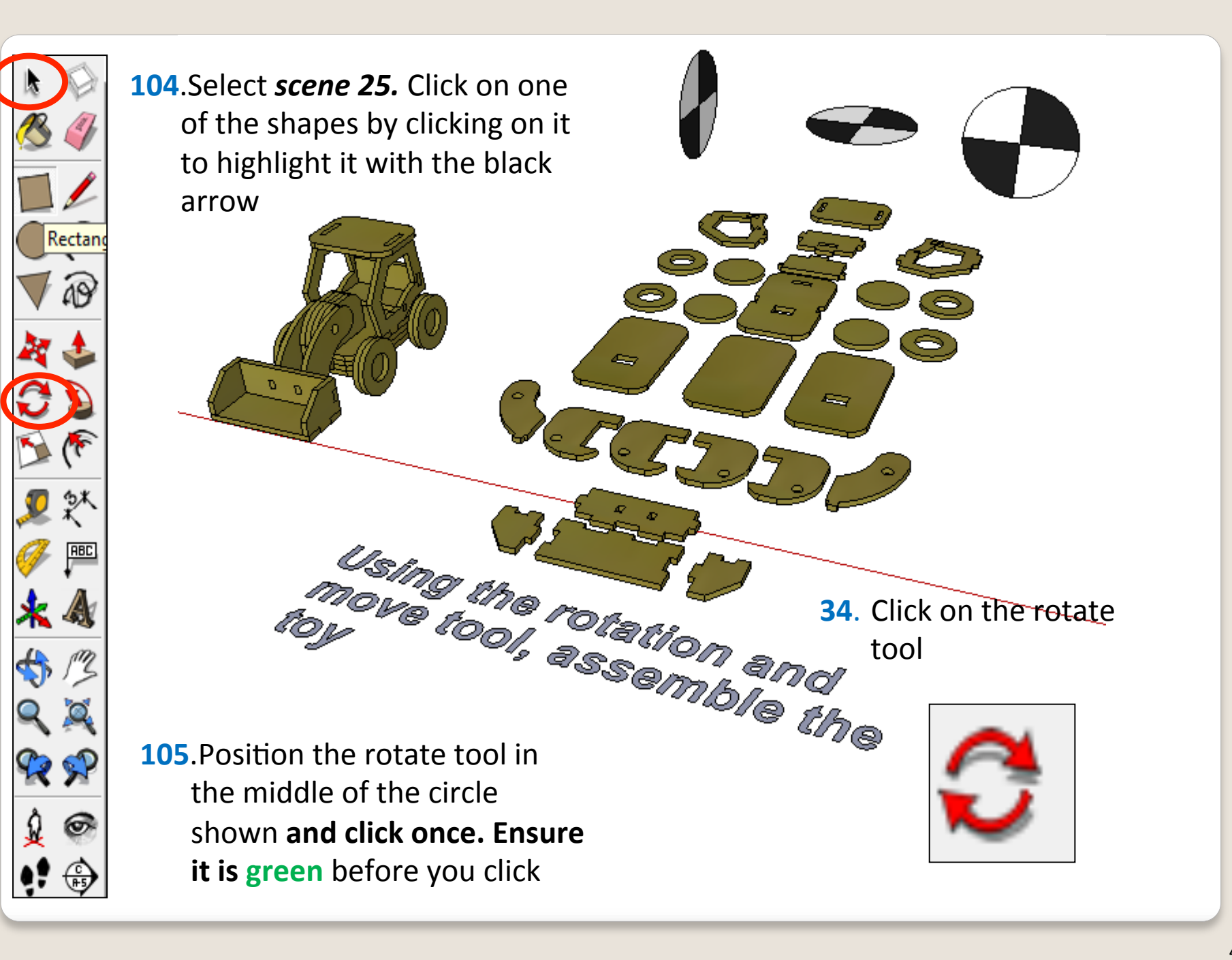

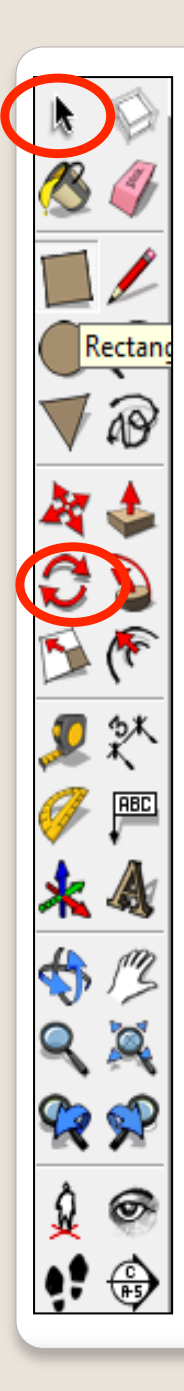

**106.**Pull the line out and click on the circumference of the circle shown. It will say endpoint.

**107.** Start to rotate as shown

**108**. Type in 90 and press enter

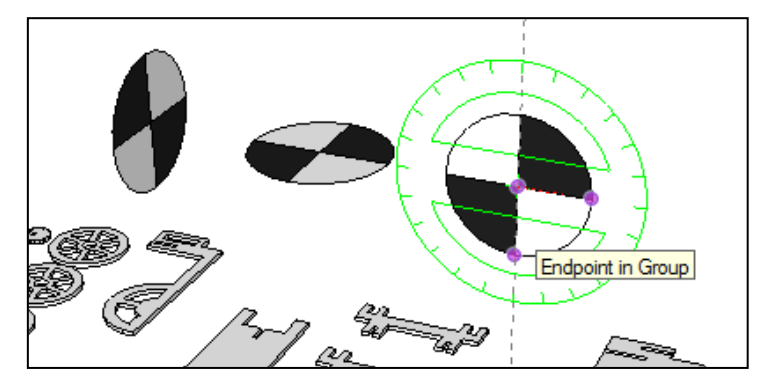

Click on the bottom quadrant as shown. 

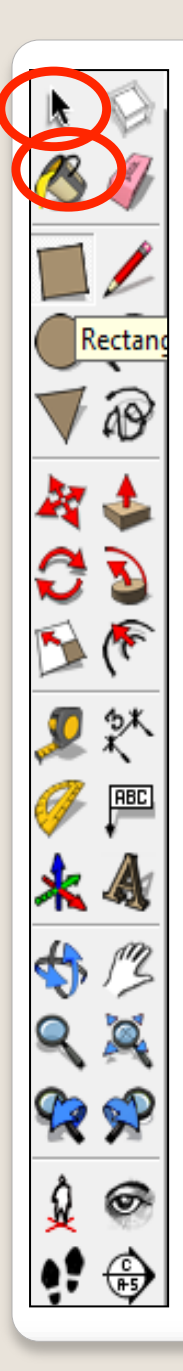

109. Click on *scene* 26. Use the colouring bucket to render your design. If time allows use some professional software to render your design

**110.**Complete the rest of the *scenes* 

 $\Box$ 

 $\Box$ 

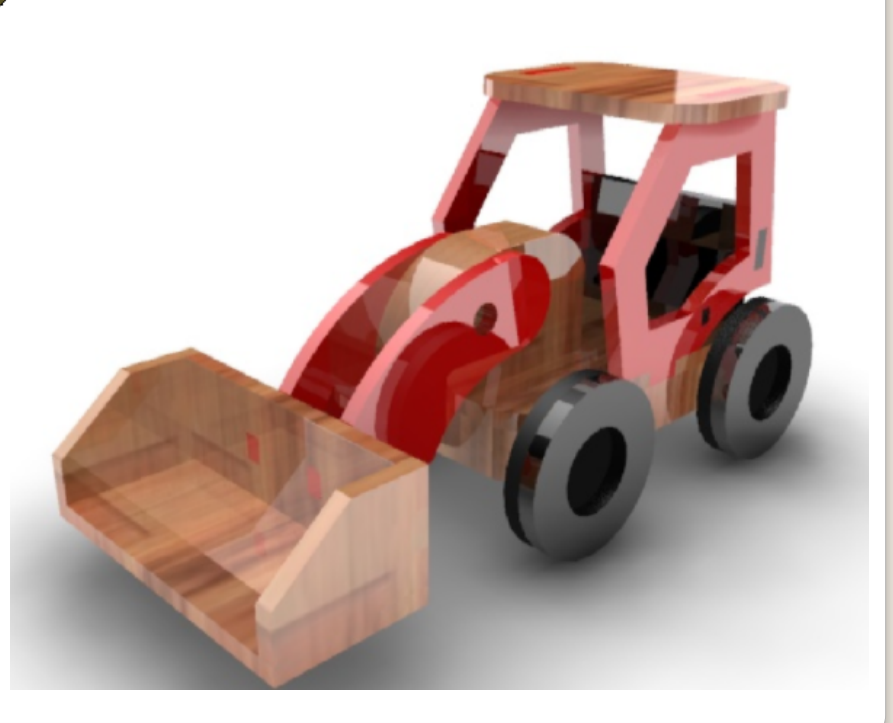

### **Extension**

ш

**THE** 

Design your own wooden toy for a child………..  $\bullet$ 

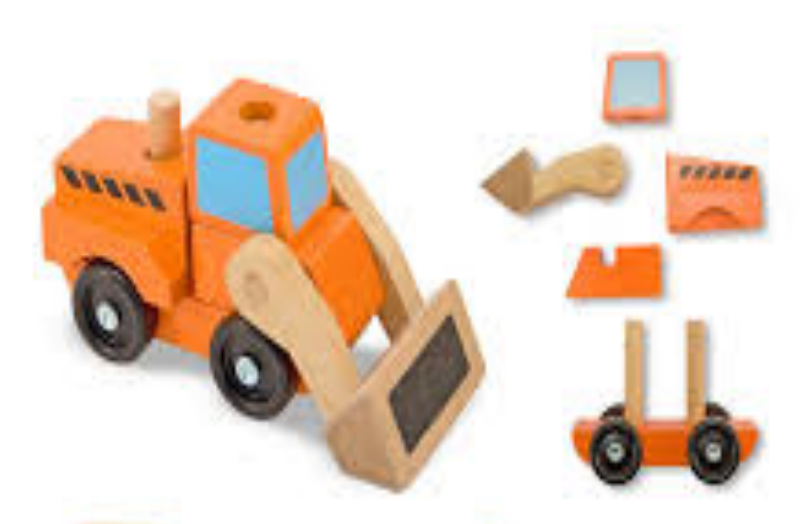

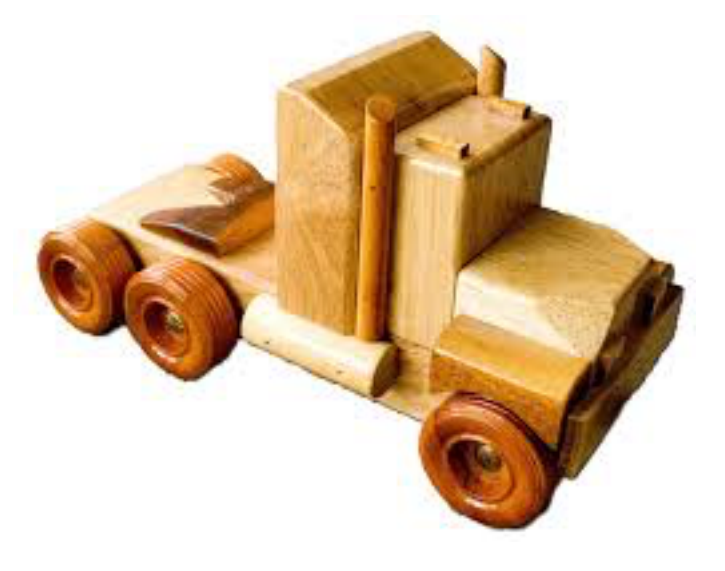

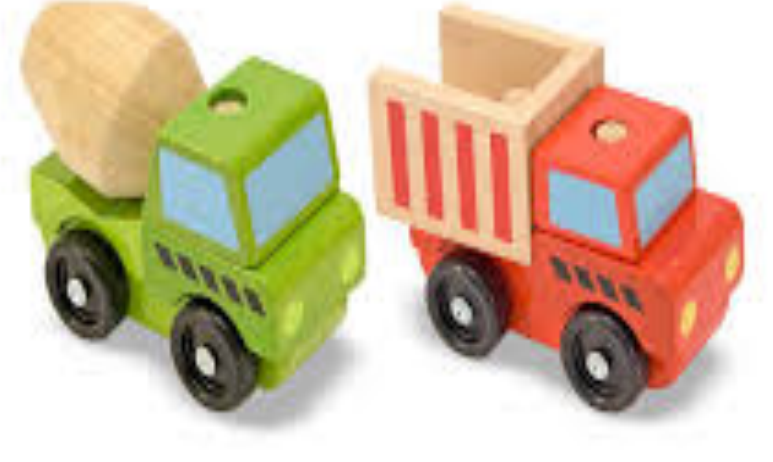

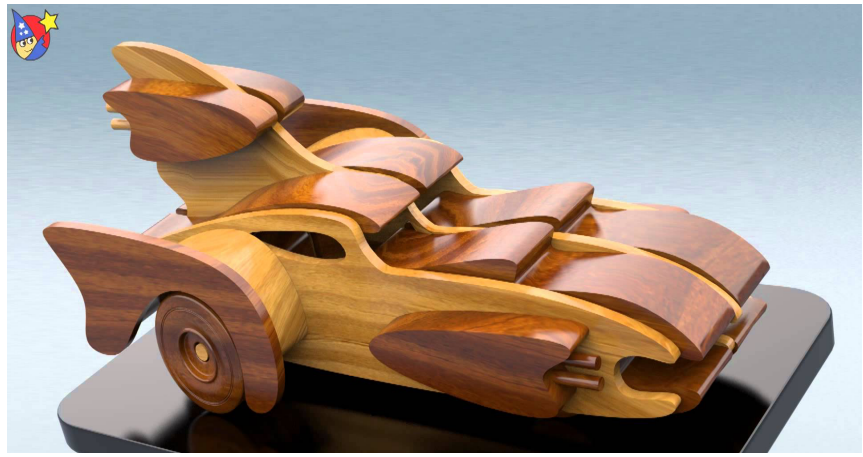